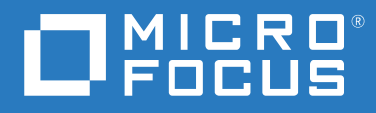

# ZENworks 2020 Update 2 アップグレードガイド

**2021** 年 **8** 月

### 保証と著作権

保証と著作権、商標、免責事項、保証、輸出およびその他の使用制限、米国政府の規制による権利、特許ポリ シー、および FIPS コンプライアンスの詳細については、<https://www.novell.com/company/legal/> を参照してくだ さい。

Copyright © 2008 - 2021 Micro Focus Software Inc. All rights reserved.

Micro Focus、関連会社、およびライセンサ (「Micro Focus」 ) の製品およびサービスに対する保証は、当該製品 およびサービスに付属する保証書に明示的に規定されたものに限られます。本書のいかなる内容も、当該保証 に新たに保証を追加するものではありません。Micro Focus は、本書に技術的または編集上の誤りまたは不備が あっても責任を負わないものとします。本書の内容は、将来予告なしに変更されることがあります。

# 目次

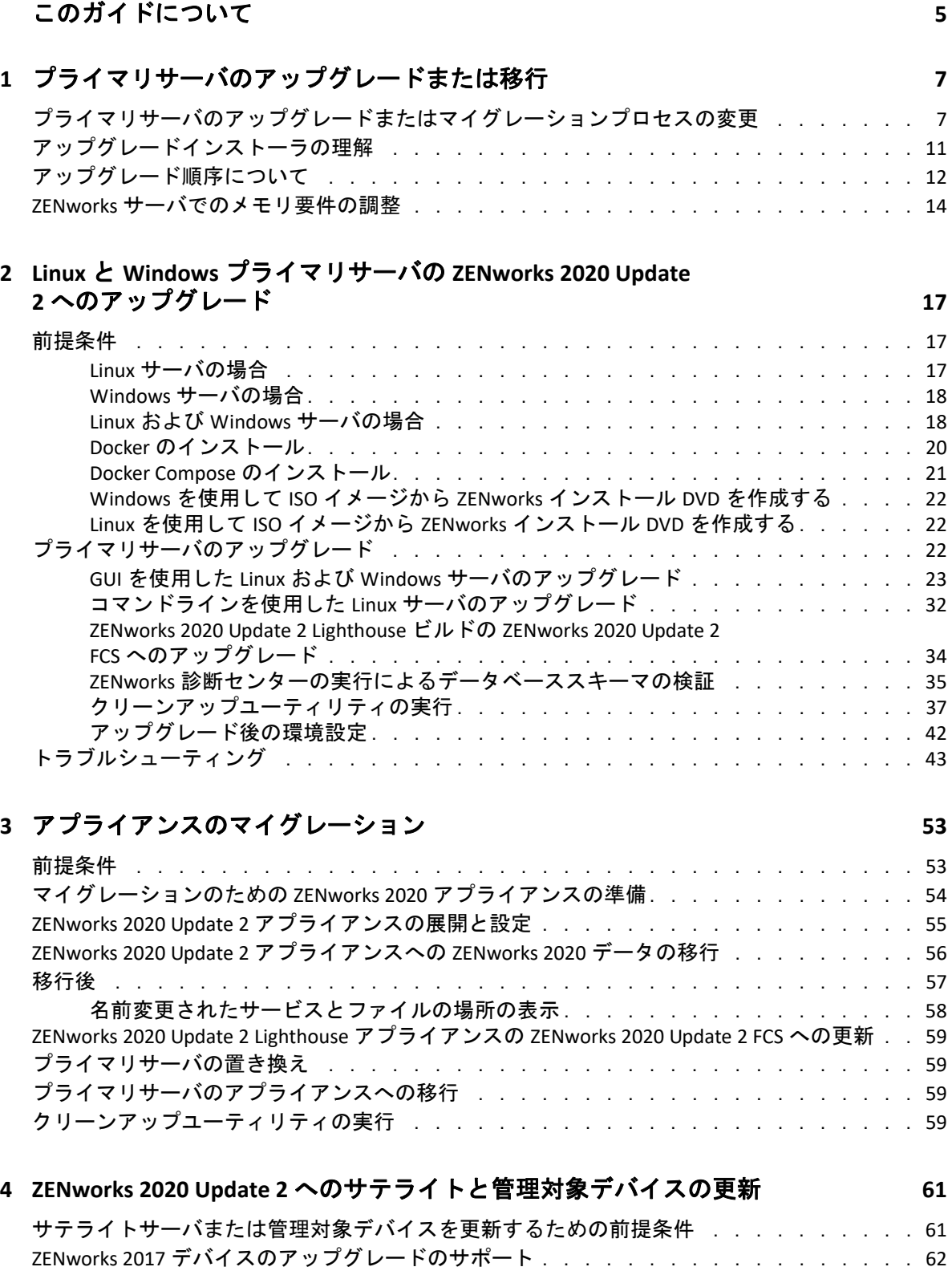

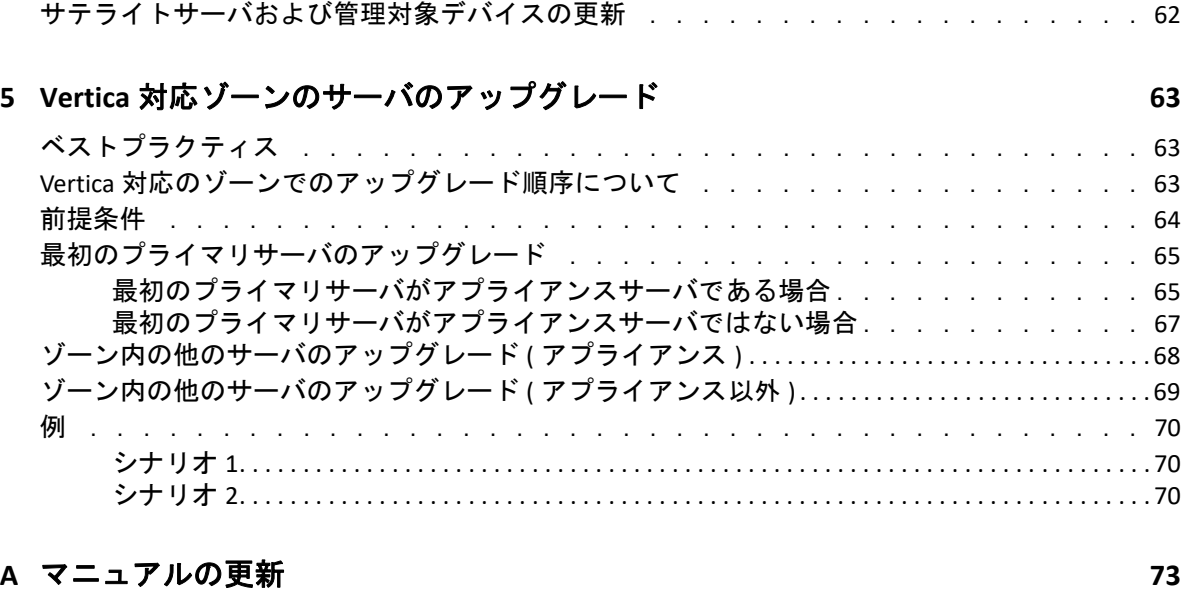

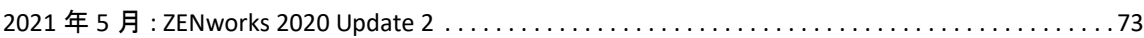

# <span id="page-4-0"></span>このガイドについて

このガイドには、ZENworks 2020 Update 2 で新しく強化された機能に関する情報と、このリ リースへ正常にアップグレードする際に役立つ情報が記載されています。

このガイドの情報は、次のように構成されます。

- 7 ページの第 1 [章「プライマリサーバのアップグレードまたは移行」](#page-6-2)
- ◆ 17ページの第2章「LinuxとWindowsプライマリサーバの[ZENworks 2020 Update 2](#page-16-3)へのアッ [プグレード」](#page-16-3)
- 53 ページの第 3 [章「アプライアンスのマイグレーション」](#page-52-2)
- 61 ページの第 4 章「ZENworks 2020 Update 2 [へのサテライトと管理対象デバイスの更](#page-60-2) [新」](#page-60-2)
- 63 ページの第 5 章「Vertica [対応ゾーンのサーバのアップグレード」](#page-62-3)
- 73 ページの付録 A[「マニュアルの更新」](#page-72-2)

#### 対象読者

このガイドは、ZENworks 管理者を対象としています。

### フィードバック

本マニュアルおよびこの製品に含まれているその他のマニュアルについて、皆様のご意見 やご要望をお寄せください。オンラインヘルプの各ページの下部にある、[comment on this topic]リンクを使用してください。

### その他のマニュアル

ZENworks には、製品について学習したり、製品を実装したりするために使用できるその他 のマニュアル (PDF 形式および HTML 形式の両方 ) も用意されています。

# <span id="page-6-0"></span>1 <sup>1</sup> プライマリサーバのアップグレードま たは移行

<span id="page-6-2"></span>ZENworks 2020 以上が使用されているプライマリサーバは、ZENworks 2020 Update 2 インス トールメディアを使用して、直接 ZENworks 2020 Update 2 にアップグレードまたは移行で きます。

アップグレード中にアップグレードインストーラによって次の問題が報告される場合は、 推奨手順に従って問題を解決してください。

- サポートされていない **ZENworks** バージョン **:** すべてのプライマリサーバを ZENworks 2020 Update 2 にアップグレードします。ゾーン内のすべてのプライマリサーバに、同 じバージョンの ZENworks がインストールされていることを確認します。
- サポートされていないオペレーティングシステム **:** オペレーティングシステムを、サ ポートされるバージョンにアップグレードします。 販売終了になったオペレーティングシステムの詳細については、『ZENworks 2020 Update 2 システム要件』を参照してください。

重要 **:** この ISO イメージを抽出してインストールに使用しないでください。インストール は、インストール DVD から実行する必要があります。

次の各セクションでは、ZENworks 2020 Update 2 へのアップグレードについて説明します。

- 7 ページの [「プライマリサーバのアップグレードまたはマイグレーションプロセスの](#page-6-1) [変更」](#page-6-1)
- 11 ページの [「アップグレードインストーラの理解」](#page-10-0)
- 12 ページの [「アップグレード順序について」](#page-11-0)
- <span id="page-6-3"></span>14 ページの 「ZENworks [サーバでのメモリ要件の調整」](#page-13-0)

# <span id="page-6-1"></span>プライマリサーバのアップグレードまたはマイグレー ションプロセスの変更

ZENworks は、より堅牢で柔軟なアーキテクチャの採用と Micro Focus 標準との適合を目指 しているため、ZENworks 2020 Update 2 リリースのアップグレードプロセスにいくつかの拡 張機能が導入されました。ZENworks 2020 Update 2 にアップグレードする手順は、基本的に 以前のリリースバージョンと同じですが、このリリースで導入された重要な変更の一部は 次のとおりです。

**Linux** サーバに **Docker** と **Docker Compose** をインストールする要件 **:** Linux プライマリサーバ に ZENworks2020 Update 2 をアップグレードまたはインストールする前に、Docker と Docker Compose をサーバにインストールする必要があります。これはアプライアンスサー バには適用されません。Docker に関する詳細については、<https://docs.docker.com/> を参照 してください。

サーバデータの新しいファイルパスへのマイグレーション **:** Windows、アプライアンス、 または Linux プライマリサーバで ZENworks 2020 Update 2 にアップグレードした後で、 Novell ファイルパスの以前の MSI、RPM、ログ、設定ファイルなどの ZENworks サーバデー タは、新しい Micro Focus ファイルパスに移動されます。

**Antimalware** データベースを設定する前にすべてのプライマリサーバをアップグレード **:** マ ルウェア対策は、ZENworks 2020 Update 2 以降の ZENworks Endpoint Security の新しいコン ポーネントです。エンドポイントセキュリティ管理のマルウェア対策エンタイトルメント を有効にし、Antimalware データベースを設定する場合は、このデータベースを設定する前 に、ゾーン内のすべてのプライマリサーバを更新する必要があります。

この要件は、Antimalware データベースを使用する場合にのみ適用されます。これは、ダッ シュボードまたはデバイスのマルウェア対策ページからマルウェアのステータスとマル ウェア対策エージェントのアクティビティを監視する場合に必要です。Antimalware データ ベースを設定しない限り、すべてのサーバをアップグレードしなくても、引き続きマル ウェア対策を有効にし、マルウェア対策サーバとオンデマンドコンテンツマスタを設定 し、マルウェア対策強制ポリシーを展開して、デバイスを保護することができます。

マルウェア対策の詳細については、『*ZENworks Endpoint Security Antimalware Reference*』を参 照してください。

**ZENworks** サーバサービスの名前変更 **:** Windows、アプライアンス、または Linux プライマ リサーバで ZENworks 2020 Update 2 にアップグレードした後で、ZENserver サービス、 ZENloader サービス、ZENjoinproxy サービスなどの特定の ZENworks サーバサービスの名前 が Novell から Micro Focus に変更されます。

ZENworks 2020 Update 2 リリースのアップグレードプロセスで導入されたすべての変更のリ ストは次のとおりです。

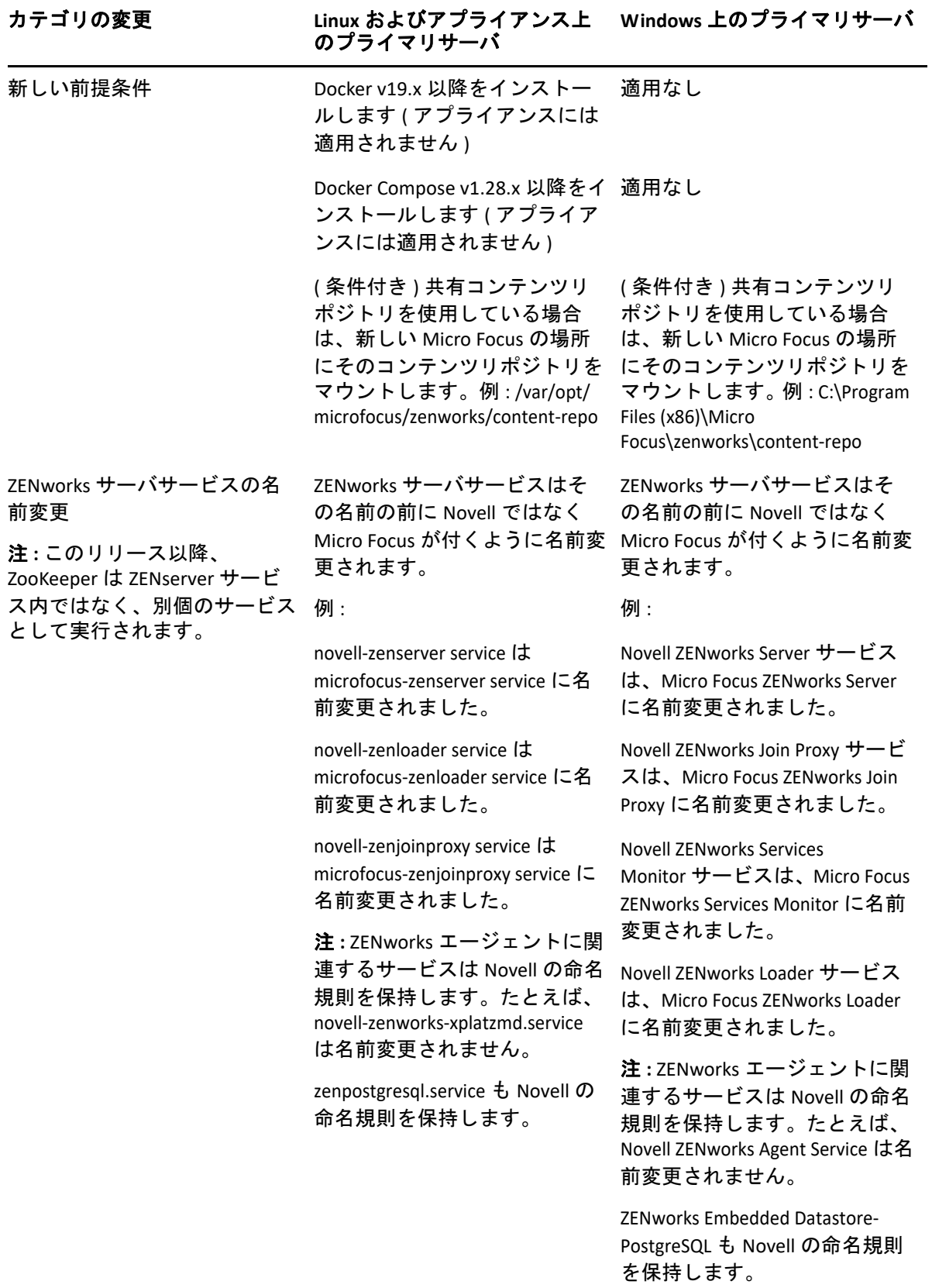

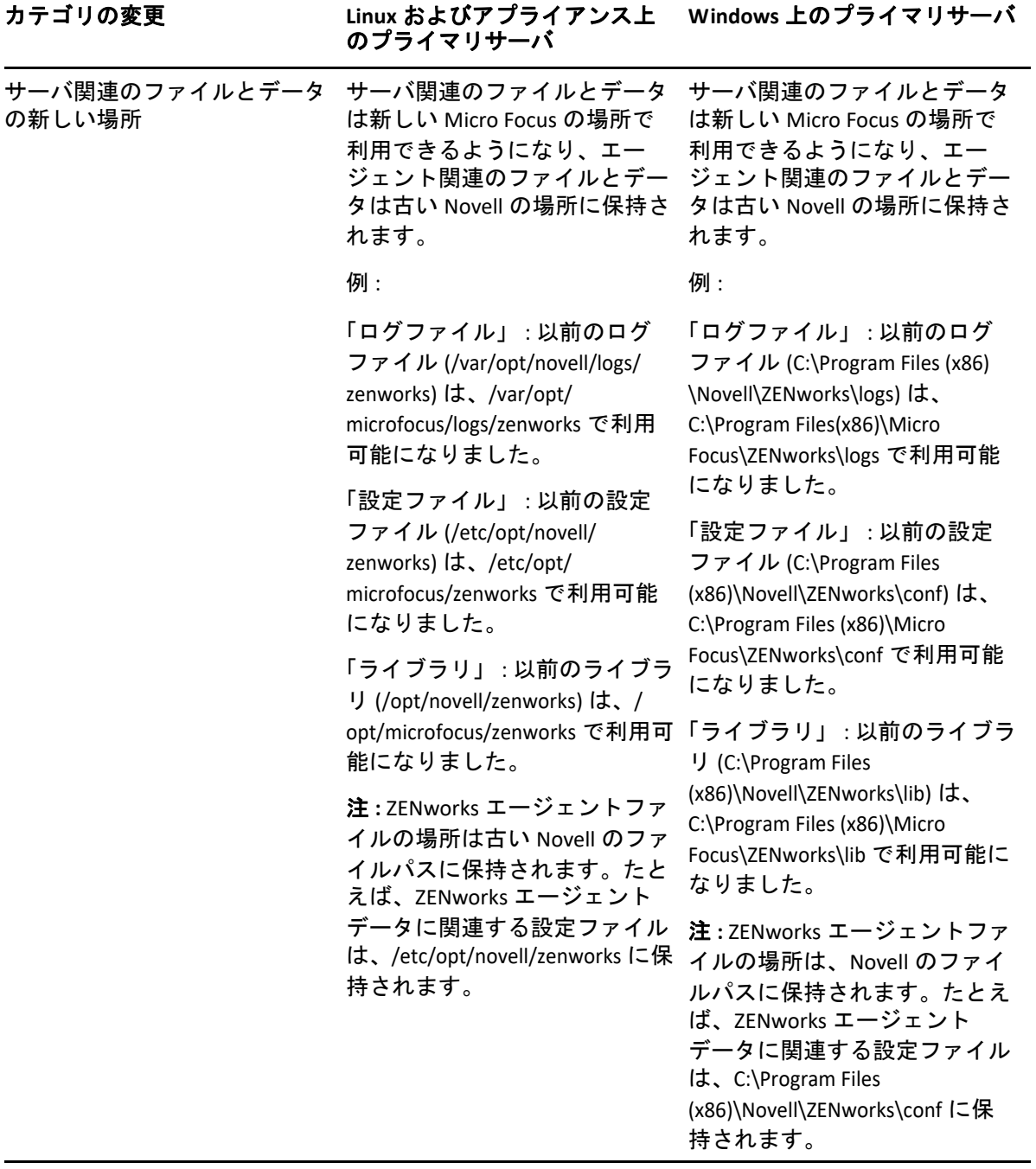

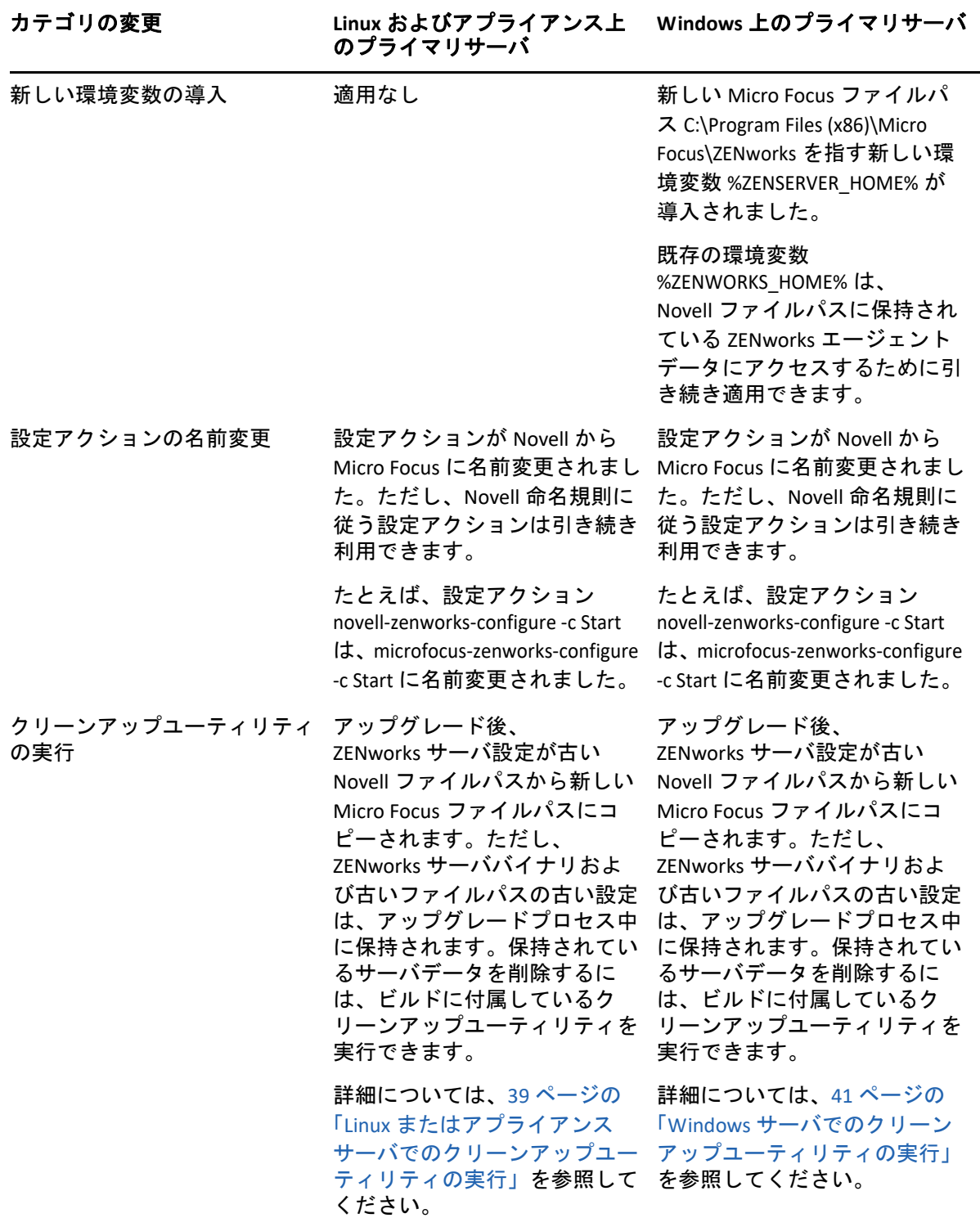

# <span id="page-10-0"></span>アップグレードインストーラの理解

 Configuration Management、Asset Management、Asset Inventory、Endpoint Security Management、および Patch Management を含む、プライマリサーバ上の ZENworks 2020 Configuration Management コンポーネントをすべてアップグレードします。

- ◆ ZENworks データベースと Audit データベースをアップグレードします。これは、最初の サーバのアップグレード時に行われます。
- 最初のサーバを ZENworks 2020 Update 2 にアップグレードすると、システム更新を使用 して、ZENworks のサテライトサーバのサポートされているバージョンおよび管理対象 デバイスを ZENworks 2020 Update 2 にアップグレードできるようになります。

最初のプライマリサーバのアップグレードを完了するのに必要な時間は、データベー スに格納されているデータのサイズによって変わります。

# <span id="page-11-0"></span>アップグレード順序について

ZENworks 2020 Update 2 のアップグレードタスクは、次の順序で実行してください。

**1.** オペレーティングシステムのアップグレード **:** デバイスにインストールされているオ ペレーティングシステムが ZENworks でサポートされていない場合、オペレーティング システムをサポートされている最新バージョンにアップグレードします。

サポートされているオペレーティングシステムの詳細については、『ZENworks 2020 Update 2 システム要件』を参照してください。

注 **:** オペレーティングシステム (OS) および ZENworks アップグレードを実行する必要が ある順序については、次のシナリオを参照してください。

- Windowsプライマリサーバの場合: メジャーおよびマイナーインプレースOSアップ グレードを実行できます。次のシナリオは、メジャーおよびマイナー OS アップグ レードで従うアップグレード順序を明確に示しています。
	- ZENworks 2020およびZENworks 2020 Update 2でサポートされているバージョン への OS アップグレードを実行するには、任意の順序で実行できます。例 : Windows 2012 Server から Windows 2016 Server にアップグレードする場合は、 OS と ZENworks のどちらを最初にアップグレードしてもかまいません。
	- ZENworks 2020 Update 2 でサポートされていないバージョンから OS アップグ レードを実行するには、最初に OS をアップグレードしてから、ZENworks 2020 Update 2 にアップグレードする必要があります。
	- ZENworks 2020 でサポートされていないが、2020 Update 2 でサポートされてい るバージョンへの OS アップグレードを実行するには、最初に ZENworks 2020 Update 2 にアップグレードしてから OS をアップグレードする必要がありま す。
- Linux プライマリサーバの場合 : メジャーインプレース OS アップグレードを実行で きません。メジャーインプレースアップグレードを実行するには、より古い OS バージョンの現在のプライマリサーバを、サポートされている最新の OS バー ジョンの新しいプライマリサーバに置き換える必要があります。例 : SLES 12 SP4 から SLES 15 にアップグレードする場合は、最初に ZENworks 2020 Update 2 にアッ プグレードしてから、SLES 12 SP4 プライマリサーバを新しい SLES 15 プライマリ サーバに置き換える必要があります。

ただし、マイナーインプレース OS アップグレードを実行できます。次のシナリオ は、マイナー OS アップグレードで従うアップグレード順序を明確に示していま す。

- ZENworks 2020およびZENworks 2020 Update 2でサポートされているOSバージョ ンへのマイナーアップグレードは、任意の順序で実行できます。例 : SLES 12 SP3 から SLES 12 SP4 にアップグレードする場合は、OS と ZENworks のどちら を最初にアップグレードしてもかまいません。
- ZENworks 2020 Update 2 でサポートされているが、ZENworks 2020 でサポートさ れていない OS バージョンからマイナー OS アップグレードを実行するには、 最初に OS をアップグレードしてから、ZENworks 2020 Update 2 にアップグ レードする必要があります。例 : SLES 12 から SLES 12 SP4 にアップグレードす る場合は、最初に OS を SLES 12 SP4 にアップグレードしてから、ZENworks 2020 Update 2 にアップグレードする必要があります。
- ZENworks 2020 Update 2 でサポートされているが、ZENworks 2020 でサポートさ れていない OS バージョンからマイナー OS アップグレードを実行するには、 最初に ZENworks 2020 Update 2 にアップグレードしてから、OS をアップグ レードする必要があります。例 : SLES 12 SP4 から SLES 12 SP5 にアップグレー ドする場合は、最初に ZENworks 2020 Update 2 にアップグレードしてから、 SLES 12 SP5 に OS アップグレードを実行する必要があります。

重要 **:** アップグレードを実行する前に、関連するサーバと CA をバックアップしてくだ さい。

**2. ZENworks** のアップグレード **:** ZENworks を最新バージョンにアップグレードします。

ゾーン内でプライマリサーバをアップグレードする順序は、次のとおりです。

- a. ( 条件付き ) 組み込み PostgreSQL データベースにすでに移行している場合は、最初 にデータベースをホストするデバイスをアップグレードしてから、他のプライマ リサーバをアップグレードします。
- b. ( 条件付き ) 以前の ZENworks リリースの一部としてゾーン内で Vertica を有効にし ている場合は、Vertica が有効になっているサーバをアップグレードしてから、他 のプライマリサーバをアップグレードします。詳細については、Vertica [対応ゾー](#page-62-3) [ンのサーバのアップグレードを](#page-62-3)参照してください。
- ◆ ZENworks 2020 Update 2 アップグレードインストーラでは、そのインストーラを実 行するサーバのみをアップグレードできます。

注 **:** 最初のプライマリサーバを ZENworks 2020 Update 2 にアップグレードしたら、 他のすべてのサーバを ZENworks 2020 Update 2 に直ちにアップグレードする必要が あります。

 管理ゾーンで初めてアップグレードを実行する場合、プライマリサーバは 1 つしか アップグレードできません。それ以降に他のプライマリサーバをアップグレード する場合は、並行してアップグレードすることも、好きな順序でアップグレード することもできます。

最初のプライマリサーバをアップグレードする間は、他のすべてのプライマリ サーバで ZENworks サービスを停止する必要があります。他のプライマリサーバを アップグレードする際、まだアップグレードされていないサーバのサービスは停 止する必要があります。サービスを停止しない場合、データベースに一貫性がな くなる可能性があります。

注 **:** スキーマおよびライセンス情報は最初のプライマリサーバのアップグレード 中にのみ更新されます。

 最初にプライマリサーバをアップグレードし、その後、ゾーン内のサテライト サーバとエージェントをアップグレードする必要があります。

重要 **:** ゾーン内の他のプライマリサーバをアップグレードする場合、アップグ レード済みの最初のプライマリサーバで ZENworks サーバサービスが実行されてい ることを確認してください。ゾーンで組み込み PostgreSQL を使用する場合、アッ プグレード済みの最初のプライマリサーバで組み込み PostgreSQL サービスが実行 されている必要があります。

 ZENworks Reporting を使用している場合は、ゾーンを ZENworks 2020 Update 2 にアッ プグレードした後で、必ず ZENworks Reporting を再設定してください。詳細につ いては、『ZENworks Reporting アプライアンス展開および管理リファレンス』の 「ZENworks Reporting アプライアンスの再設定」を参照してください。

# <span id="page-13-0"></span>**ZENworks** サーバでのメモリ要件の調整

システム要件に基づき、ZENworks では、アプライアンスおよび非アプライアンスのプライ マリサーバ両方に対して 16GB の最小メモリ要件をお勧めします。RAM サイズの要件に基 づき、これらのコンポーネントがサーバで効果的に機能するには、RDBMS (組み込み PostgreSQL がインストールされている場合)、Vertica、Kafka、および ZENworks サービス (ZENserver および ZENloader サービス ) にメモリが最適に割り当てられていることを確認す る必要があります。ZENworks では、これらのプロセスに適切なメモリを自動的に調整する 設定アクションを提供します。

サーバを ZENworks 2020 Update 2 にアップグレードした後で、この設定アクションを実行 する必要があります。ただし、このサーバに Vertica をインストールする予定の場合は、 Vertica を設定した後でのみ、この設定アクションを実行するようにしてください。詳細に ついては、Vertica [リファレンスド](https://www.novell.com/documentation/zenworks-2020/zen_vertica/data/zen_vertica.html)キュメントを参照してください。

このアクションが実行されるシナリオ :

- 組み込み PostgreSQL のみがインストールされる非アプライアンスサーバ
- 非アプライアンスの 2 番目のプライマリサーバ
- Kafka および Vertica がインストールされたアプライアンスサーバ
- Vertica のみがインストールされたアプライアンスサーバ
- 組み込み PostgreSQL および Vertica がインストールされたアプライアンスサーバ
- 組み込み PostgreSQL および Kafka がインストールされたアプライアンスサーバ
- Kakfa のみがインストールされたアプライアンスサーバ
- 組み込み PostgreSQL、Kafka、および Vertica がインストールされたアプライアンスサー バ
- ◆ アプライアンスの2番目のプライマリサーバ

この設定アクションを実行するには :

- 1. サーバのコマンドラインユーティリティで、コマンド microfocus-zenworks-configure -c CalibrateMemoryConfigureAction を実行します。
- 2. 設定アクションが実行された後で、ZENworks サービスがサーバで自動的に再起動され ることをユーザに通知するメッセージが表示されます。メモリ調整を続行する場合は、 Enter キーを押して、デフォルト値 1 を選択するか、値 2 を入力します。
- 3. ( 条件付き ) アプライアンスサーバで、サーバ上に Vertica および Kafka をインストール するかどうかを尋ねられます。このサーバ上に Vertica および Kafka をインストールす る予定の場合は、サーバで Vertica を設定した後でのみ、このアクションを実行するよ うにしてください。アクションを終了するには、値 2 を入力します。

サーバに Vertica および Kafka をインストールせず、メモリ調整を続行する場合は、値 1 を入力します。

コンポーネントごとに新たに設定された値が表示されます。設定された値を後で表示する 場合は、次の設定アクションを実行します。microfocus-zenworks-configure -c DisplayMemoryConfigureAction

### プライマリサーバのアップグレードまたは移行

# <span id="page-16-0"></span>2 <sup>2</sup> **Linux** と **Windows** プライマリサーバの **ZENworks 2020 Update 2** へのアップグ レード

<span id="page-16-3"></span>このセクションでは、Linux または Windows プライマリサーバを ZENworks 2020 Update 2 に アップグレードする方法について説明します。アプライアンスサーバを移行するには[、ア](#page-52-2) [プライアンスのマイグレーション](#page-52-2)を参照してください。

# <span id="page-16-1"></span>前提条件

管理ゾーンで初めてプライマリサーバを ZENworks 2020 Update 2 にアップグレードする場 合、アップグレードを実行する前に、次の作業を完了します。

### <span id="page-16-2"></span>**Linux** サーバの場合

- **Docker** がインストールされている **:** アップグレードしようとしているプライマリサー バに Docker v19.x 以降がインストールされている必要があります。Docker のインス トールの詳細については、Docker [のインストールを](#page-19-0)参照してください。
	- Docker サービスが常に有効になっていることを確認します。
		- 1. Docker サービスのステータスを確認するには、次のコマンドを実行します。

\$ sudo systemctl status docker.service

- 2. サービスを有効にするには、次のコマンドを実行します。
	- \$ sudo systemctl enable docker.service
- Docker サービスが開始されていることを確認します。サービスを開始するには、 次のコマンドを実行します。

\$ sudo systemctl start docker.service

- **Docker Compose** がインストールされている **:** アップグレードしようとしているプライ マリサーバに Docker Compose v1.25.x 以降がインストールされている必要があります。 Docker Compose の最新バージョンを確認するには、[https://github.com/docker/compose/](https://github.com/docker/compose/releases) [releases](https://github.com/docker/compose/releases) に移動します。Docker Compose のインストールの詳細については、[Docker](#page-20-0)  Compose [のインストールを](#page-20-0)参照してください。
- **DNS** サーバが設定されている **:** アップグレードするプライマリサーバに DNS サーバが 設定されていることを確認します。また、ローカルマシンのホスト名が DNS で解決で きる必要があります。

 **Hibernate** ログの無効化 **:** Linux プライマリサーバでは、アップグレードの前に、c3p0、 ZENLoader 用の Hibernate ログ、および ZENServer が無効になっていることを確認しま す。詳細については、[TID 7015032](https://www.novell.com/support/kb/doc.php?id=7015032) (https://www.novell.com/support/kb/ doc.php?id=7015032) を参照してください。

Windows と Linux の両方に適用可能な残りの前提条件を表示するには、Linux [および](#page-17-1) Windows [サーバの場合を](#page-17-1)参照してください。

## <span id="page-17-0"></span>**Windows** サーバの場合

 **Windows** インストーラバージョンの確認 **:** Windows プライマリサーバに、Windows イ ンストーラ 4.5 以上のバージョンがインストールされていて、実行中であることを確 認します。

Windows と Linux の両方に適用可能な残りの前提条件を表示するには、Linux [および](#page-17-1) Windows [サーバの場合を](#page-17-1)参照してください。

## <span id="page-17-1"></span>**Linux** および **Windows** サーバの場合

- **ZENworks** 診断センター **:** ゾーンをアップグレードする前に、ZDC を実行し、プライマ リサーバと管理ゾーンのヘルスを確認します。詳細については、「ZENworks 診断セン ター」を参照してください。
- アップグレードプロセスの変更の確認 **:** プライマリサーバをアップグレードする前に、 ZENworks 2020 Update 2 リリースで導入された変更を確認してください。詳細について は[、プライマリサーバのアップグレードまたはマイグレーションプロセスの変更](#page-6-3)を参 照してください。
- **(** 条件付き **)** 共有コンテンツリポジトリが新しい場所にマウントされている **:** 共有コン テンツリポジトリの場合は、リポジトリを古いパスからアンマウントし、リポジトリ を新しい Micro Focus パス、つまり、Linux サーバの場合は /var/opt/microfocus/zenworks/ content-repo、Windows サーバの場合は %ZENSERVER\_HOME%\work\content-repo にマウント していることを確認します。

novell パスの content-repo フォルダは管理者が名前変更したり、削除したりしないでく ださい。

 システム要件の確認 **:** ZENworks 2020 Update 2 にアップグレードしたいプライマリサー バが『ZENworks 2020 Update 2 システム要件』をすべて満たしているか確認します。

詳細については、『*ZENworks* サーバインストールガイド』の「データベースの要件」 を参照してください。

**ZENworks** データベース **:** ZENworks データベースをバックアップします。

また、データベースをホストしているサーバが、アクティブなデータベースで実行さ れていることを確認します。外部データベースの前提条件の詳細については、 『ZENworks サーバインストール』の「外部データベースの前提条件」を参照してくだ さい。

- **ZENworks** サーバのバックアップ **:** アップグレードする ZENworks プライマリサーバの 設定ファイルをバックアップします。詳細については、『ZENworks Disaster Recovery Reference』の「Backing Up and Restoring the ZENworks Server and Certificate Authority」を 参照してください。
- テスト環境でのアップグレードの実行 **:** 最初のプライマリサーバのアップグレードを 完了するのに必要な時間は、データベースに格納されているデータのサイズによって 変わります。Microsoft SQL または Oracle データベースを使用しているデバイスで最初 のプライマリサーバをアップグレードする場合、テスト環境 ( 運用環境と同様のサー バデータを用意する ) でアップグレードを実行します。これは、運用サーバの停止時 間を算出するためです。
- **CPU** 使用率とメモリ使用率 **:** 最初のプライマリサーバのアップグレード中に CPU 使用 率またはメモリ使用率が上昇しないことを確認します。
- **ZENworks** サービスの停止 **:** アップグレード中にデータベースがアクセスされないよう に、アップグレードされていないプライマリサーバ上の ZENworks サービスをすべて停 止します。停止しないと、データベースに一貫性がなくなる可能性があります。
	- ZENworks サービスの停止については、次のマニュアルを参照してください。
		- **Windows** プライマリサーバの場合 **:** 『*ZENworks* プライマリサーバおよびサテラ イトリファレンス』の「ZENworks Services on a Windows Server」を参照してく ださい。
		- **Linux** プライマリサーバの場合 **:** 『*ZENworks* プライマリサーバおよびサテライ トリファレンスIO 「ZENworks Services on a Linux Server」を参照してくださ い。

最初のサーバをアップグレードすると、ZENworks サテライトサーバと管理対象デバイ スの ZENworks 2020 Update 2 へのアップグレードに、システム更新を使用できるよう になります。

 時刻の同期 **:** サーバとデータベースの時刻が同期されていることを確認します ( 時刻 のずれが 2 分未満である必要があります )。

注 **:** 

- ◆ 時刻のずれが2分以上 24時間未満の場合、アップグレード中に警告メッセージが表 示されます。
- 時刻のずれが 24 時間を超えている場合、エラーメッセージが表示されます。
- ポートの確認 **:** アップグレード中に固定ポートがすべて開放されていることを確認し ます。固定ポートがブロックされていると、アップグレードを続行できません。ポー トのリストについては、『[ZENworks 2020 Update 1 TCP and UDP Ports](https://www.novell.com/documentation/zenworks-2020-update-1/zen_ports/data/zen_ports.html)』を参照してくださ い。

ZENworks アップグレードソフトウェアを ISO イメージのダウンロードとして入手した場 合、次のいずれかを実行してアップグレード DVD を作成します。

- Windows を使用して ISO イメージから ZENworks [インストール](#page-21-0) DVD を作成する
- Linux を使用して ISO イメージから ZENworks [インストール](#page-21-1) DVD を作成する

重要 **:** ISO イメージを抽出して ZENworks のアップグレードに使用することはしないでくだ さい。

## <span id="page-19-0"></span>**Docker** のインストール

このセクションで詳しく説明する手順により、最新バージョンの Docker をダウンロードで きます。

- **1** Suse Customer Center に登録した後で、プライマリサーバのオペレーティングシステム バージョンの登録キーを生成し、[Suse Customer Center](https://scc.suse.com/login) でデバイスを登録します。
- **2** YaST を起動します。
- **3**[Adminstrator Settings ( 管理者の設定 )]ウィンドウで、 **[** ソフトウェア **]**> **[Software**  Repositories ( ソフトウェアリポジトリ ) ] を選択します。
- **4 [** 追加 **]** をクリックして、 **[Add On Product (** 製品に追加 **) ]** ダイアログボックスを開きま す。
- **5 [Extensions and Modules from the Registration Server... (** 登録サーバから拡張機能とモジュー ル **...) ]** を選択します。 **[** 次へ **]** をクリックします。
- **6 [Available Extensions and Modules (** 使用可能な拡張機能とモジュール **) ]** リストから、プ ラットフォームバージョンに基づいて、次のコンテナモジュールのいずれかを選択し ます。 **[** 次へ **]** をクリックして、ウィザードを **[** 完了 **]** します。モジュールとそのリポジ トリがシステムに追加されます。
	- **SLES 12 SP3**、**SLES 12 SP4**、**SLES 12 SP5: [Containers Module 12 x86\_64 ]**
	- **SLES 15: [Containers Module 15 x86\_64 ]**
	- **SLES 15 SP1: [Containers Module 15 SP1 x86\_64 ]**
- **7** Linux の端末で、次のコマンドを実行して、Docker パッケージをインストールします。

\$ sudo zypper install docker

注 **:** zypper install docker コマンドで Docker をインストールできない場合は、次のコマン ドを実行して、コンテナモジュールがリポジトリに追加されているかどうかを確認し ます。

\$ sudo zypper ls

コンテナモジュールが追加されていない場合は、次のコマンドを実行して、コンテナ モジュールを追加します。

**SLES 12 SP3**、**SLES 12 SP4**、**SLES 12 SP5** の場合 :

\$ sudo SUSEConnect -p sle-module-containers/12/x86\_64

#### **SLES 15** の場合 :

\$ sudo SUSEConnect -p sle-module-containers/15/x86\_64

#### **Sles 15 SP1** の場合 :

\$ sudo SUSEConnect -p sle-module-containers/15.1/x86\_64

**8** 次のコマンドを実行して、Docker サービスを有効にします。

\$ sudo systemctl enable docker.service

**9** 次のコマンドを実行して、Docker サービスを開始します。

\$ sudo systemctl start docker.service

**10** 次のコマンドを実行して、Docker が適切にインストールされているかどうかをテスト します。

\$ docker run hello-world

Hello from Docker! というメッセージが表示される場合は、Docker が正常にインストール されていることを示します。

注 **:** Docker をインストールした後で、Docker バージョンをアップグレードする場合は、 アップグレード後に ZENworks サーバサービスを再起動してください。

### <span id="page-20-0"></span>**Docker Compose** のインストール

Docker Compose をインストールする前に、前のセクションで説明したように、Docker エン ジンがすでにインストールされていることを確認してください。

**1** Linux の端末で、次のコマンドを実行して、Docker Compose の最新リリース、この場合 は Docker Compose バージョン 1.28.2 をダウンロードします。

\$ sudo curl -L "https://github.com/docker/compose/releases/download/ 1.28.2/docker-compose-\$(uname -s)-\$(uname -m)" -o /usr/local/bin/ docker-compose

注 **:** サーバがインターネットにアクセスできず、プロキシサーバ経由で通信している 場合は、プロキシを使用するように curl を設定する方法について、curl のマニュアル ページを参照してください。

**2** 次のコマンドを実行して、実行許可をバイナリに適用します。

\$ sudo chmod +x /usr/local/bin/docker-compose

注 **:** インストール後に docker-compose コマンドが失敗する場合は、パスを確認してくだ さい。/usr/bin またはパスの他のディレクトリへのシンボリックリンクを作成すること もできます。

例:

\$ sudo ln -s /usr/local/bin/docker-compose /usr/bin/docker-compose

- **3** 次のコマンドを実行して、インストールをテストします。Docker Compose バージョン が表示されます。
	- \$ docker-compose --version

注 **:** Docker Compose の最新リリースバージョンは、[https://github.com/docker/compose/](https://github.com/docker/compose/releases) [releases](https://github.com/docker/compose/releases) で公開されています。最新リリースにアップグレードするには、 **[Linux ]** タブ [\(https://docs.docker.com/compose/install/](https://docs.docker.com/compose/install/)) に表示される手順に従います。ただし、Docker Compose を最新バージョンにアップグレードする前に、ZENworks サービスを停止してくだ さい。これらのサービスの停止に関する詳細については、「Stopping the ZENworks Services」 を参照してください。

# <span id="page-21-0"></span>**Windows** を使用して **ISO** イメージから **ZENworks** インス トール **DVD** を作成する

- **1** ZENworks アップグレード ISO イメージを Micro Focus [ダウンロードサイトか](https://download.microfocus.com/index.jsp)ら Windows デバイスの一時保管場所にダウンロードします。
- **2** ISO イメージを DVD に記録します。

## <span id="page-21-1"></span>**Linux** を使用して **ISO** イメージから **ZENworks** インストール **DVD** を作成する

- **1** ZENworks アップグレード ISO イメージを Micro Focus [ダウンロードサイトか](https://download.microfocus.com/index.jsp)ら Linux デ バイスの一時保管場所にダウンロードします。
- **2** 次のコマンドを使用して ISO イメージをマウントします。

mount -o loop /*tempfolderpath*/*isoimagename*.iso *mountpoint*

*tempfolderpath* を一時フォルダのパスと置き換えて、*isoimagename* を ZENworks ISO ファイル名と置き換え、*mountpoint* をイメージをマウントするファイルシステム の場所へのパスと置き換えます。*mountpoint* によって指定されたパスはすでに存在し ている必要があります。

たとえば、次のようにします。

mount -o loop /zcm11/ZCM11upgr.iso /zcm11/upgrade

# <span id="page-21-2"></span>プライマリサーバのアップグレード

アップグレードには、グラフィカルユーザインタフェース (GUI) プログラムまたはコマン ドライン (Linux のみ ) を使用できます。

- 23 ページの 「GUI を使用した Linux および Windows [サーバのアップグレード」](#page-22-0)
- 32 ページの [「コマンドラインを使用した](#page-31-0) Linux サーバのアップグレード」
- ◆ 34 ページの「[ZENworks 2020 Update 2 Lighthouse](#page-33-0) ビルドの ZENworks 2020 Update 2 FCS へ [のアップグレード」](#page-33-0)
- 35 ページの 「ZENworks [診断センターの実行によるデータベーススキーマの検証」](#page-34-0)
- ◆ 37 ページの [「クリーンアップユーティリティの実行」](#page-36-0)
- 42 ページの [「アップグレード後の環境設定」](#page-41-0)

注 **:** ゾーンをアップグレードすると、最初に更新されたプライマリサーバで ZooKeeper が 有効になります。詳細については[、アップグレード後の環境設定を](#page-41-0)参照してください。

#### 重要

 プライマリサーバの ZENworks 2020 Update 2 へのアップグレードには、ZENworks システ ム更新を使用しないでください。

Windows デバイスでは、ZENworks サーバをアップグレードする前に Windows Update を実行して、使用可能な更新がデバイスにすべてインストールされていることを保証 します。Windows Update を一度実行した後は無効にして、デバイスの ZENworks サー バのアップグレード中にそれ以上更新が行われないことを保証します。ZENworks を アップグレードした後、Windows Update を有効にできます。

 Linux Update を無効にして、デバイスの ZENworks サーバのアップグレード中にそれ以上 更新が行われないことを保証します。

## <span id="page-22-0"></span>**GUI** を使用した **Linux** および **Windows** サーバのアップグ レード

前提条件をすべて満たしている場合、ZENworks 2020 Update 2 にアップグレードするプライ マリサーバで、次の手順を実行します。

- <span id="page-22-1"></span>**1** 次の手順で、ZENworks アップグレードプログラムを起動します。
	- **Linux:** 次を実行します。
		- 1. Micro Focus [ダウンロードサイトか](https://sld.microfocus.com/)ら ZENworks アップグレード ISO イメージを ダウンロードします。
		- 2. コマンド mount -o loop < 名前を含む ISO パス > <mount\_path> を実行して、ISO をマ ウントします。
		- 3. cd をマウントし、次を実行します : /setup.sh.
	- **Windows:** 次のいずれかの操作を行います。
		- 1. Micro Focus [ダウンロードサイトか](https://sld.microfocus.com/)ら ZENworks アップグレード ISO イメージを ダウンロードします。
		- 2. ISO をマウントします。
		- 3. setup.exe を実行します。
		- 4. DOS ウィンドウを開き、ZENworks 2020 Update 2 インストールメディアのルー トまでブラウズし、setup.exe コマンドを入力します。
- **2** アップグレード中に、24 ページの 表 2-1 [「アップグレード情報」で](#page-23-0)アップグレード データの詳細を参照します。

GUI アップグレードを使用している場合は、 **[** ヘルプ **]** ボタンをクリックして同様の情 報を参照することもできます。

- **3** Windows デバイスで次のいずれかを実行します :
	- 自動的に再起動するように選択した場合は ( アップグレード時に **[** はい、システムを 再起動します **]** オプションを選択した場合。29 ページの [「サーバの再起動](#page-28-0) (Windows [の場合のみ](#page-28-0) )」参照 )、起動プロセスが完了してサービスが開始したら、 [ステップ](#page-23-1) 5 に進みます。
	- 手動で再起動するように選択した場合は ( アップグレード時に **[** いいえ、システムを 後で手動で再起動します **]** オプションを選択した場合。29 ページの [「サーバの再](#page-28-0) 起動 (Windows [の場合のみ](#page-28-0) )」を参照 )、アップグレードが完了してサービスが開 始するまで待機し、確認します。
- **4** アップグレード後、ZENworks サーバデータが古い Novell ファイルパスから新しい Micro Focus ファイルパスにコピーされます。ただし、古いファイルパスの ZENworks サーバデータは、アップグレードプロセス中に保持されます。アップグレー ドされたバージョンの ZENworks サーバが期待どおりに動作しているか確認したら、ビ ルドに付属しているクリーンアップユーティリティを実行して、保持されているサー バデータを削除できます。詳細については、Linux [またはアプライアンスサーバでのク](#page-38-1) [リーンアップユーティリティの実行を](#page-38-1)参照してください。
- <span id="page-23-1"></span>**5** 他のプライマリサーバをアップグレードするには[、ステップ](#page-22-1) 1 から繰り返します。

重要 **:** 管理ゾーン内のプライマリサーバがすべてアップグレードされるまで、これら の手順を繰り返してください。

注 **:** ZENworks Reporting を使用している場合は、ゾーンを ZENworks 2020 Update 2 にアップ グレードした後で、必ず ZENworks Reporting を再設定してください。詳細については、 『ZENworks Reporting アプライアンス展開および管理リファレンス』の「ZENworks Reporting アプライアンスの再設定」を参照してください。

24 [ページの](#page-23-0) 表 2-1 に、ZENworks 2020 から ZENworks 2020 Update 2 にアップグレードするた めのアップグレード情報を示します。

<span id="page-23-0"></span>表 *2-1* アップグレード情報

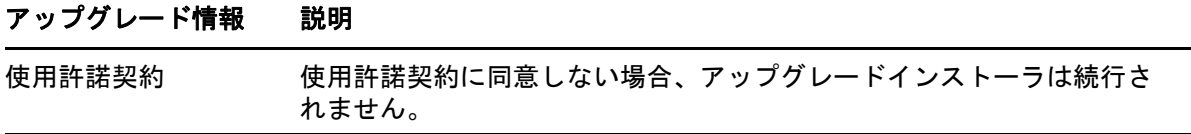

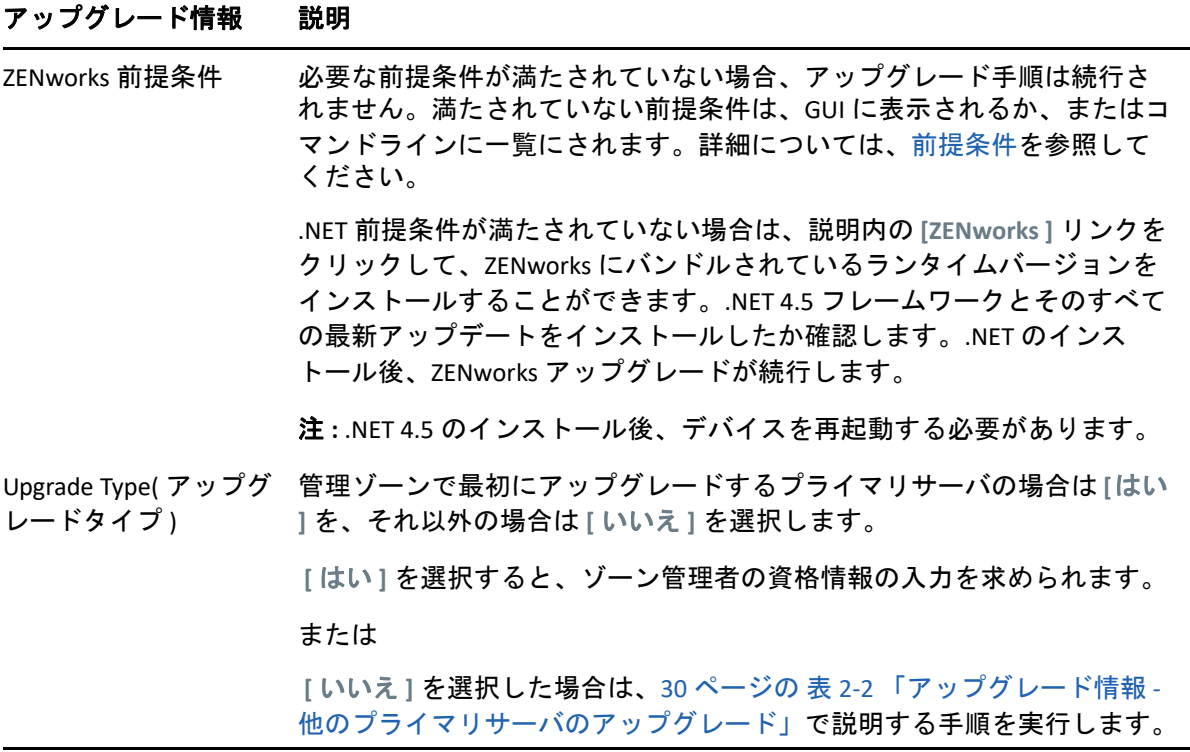

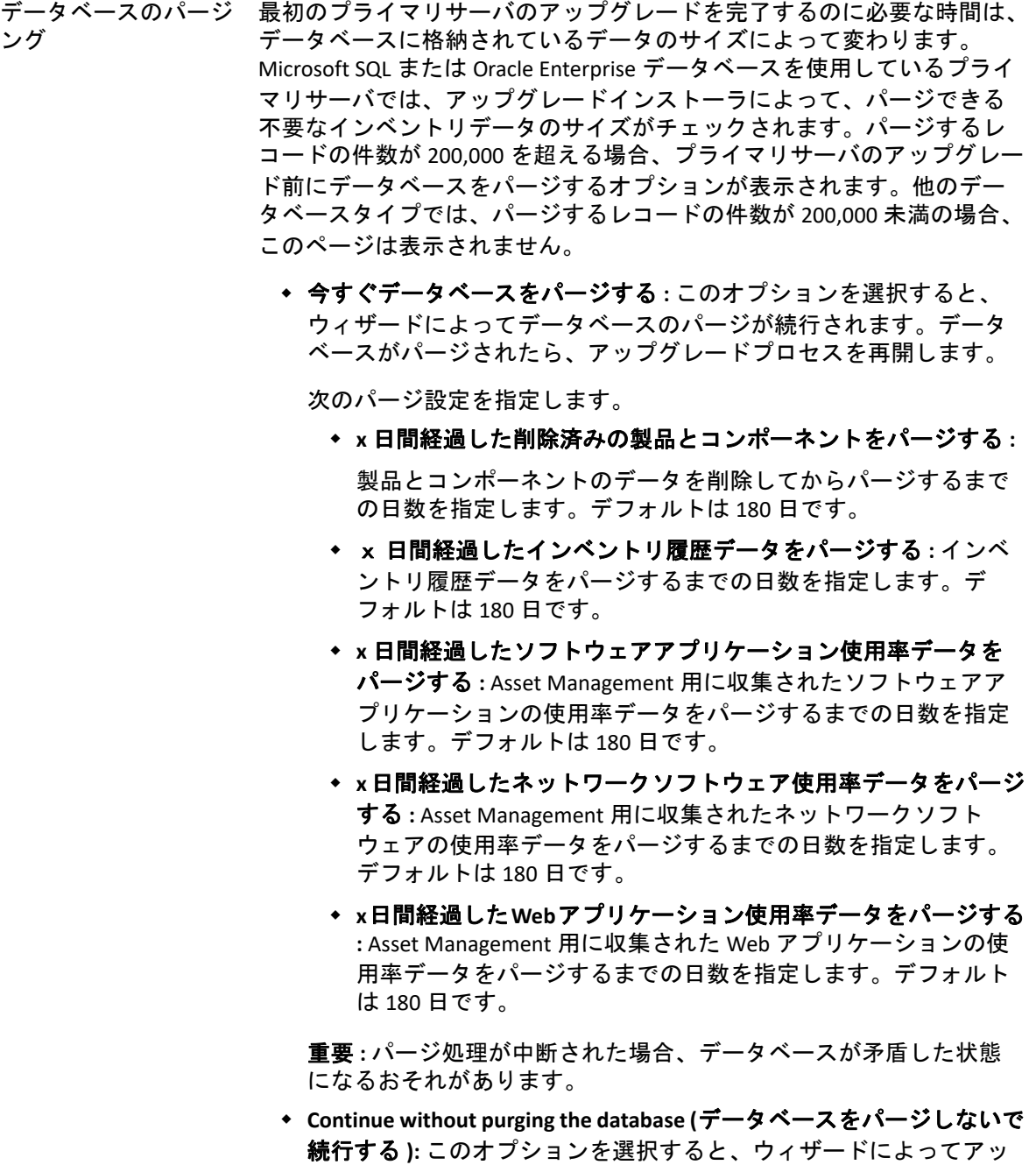

プグレードプロセスが続行されます。

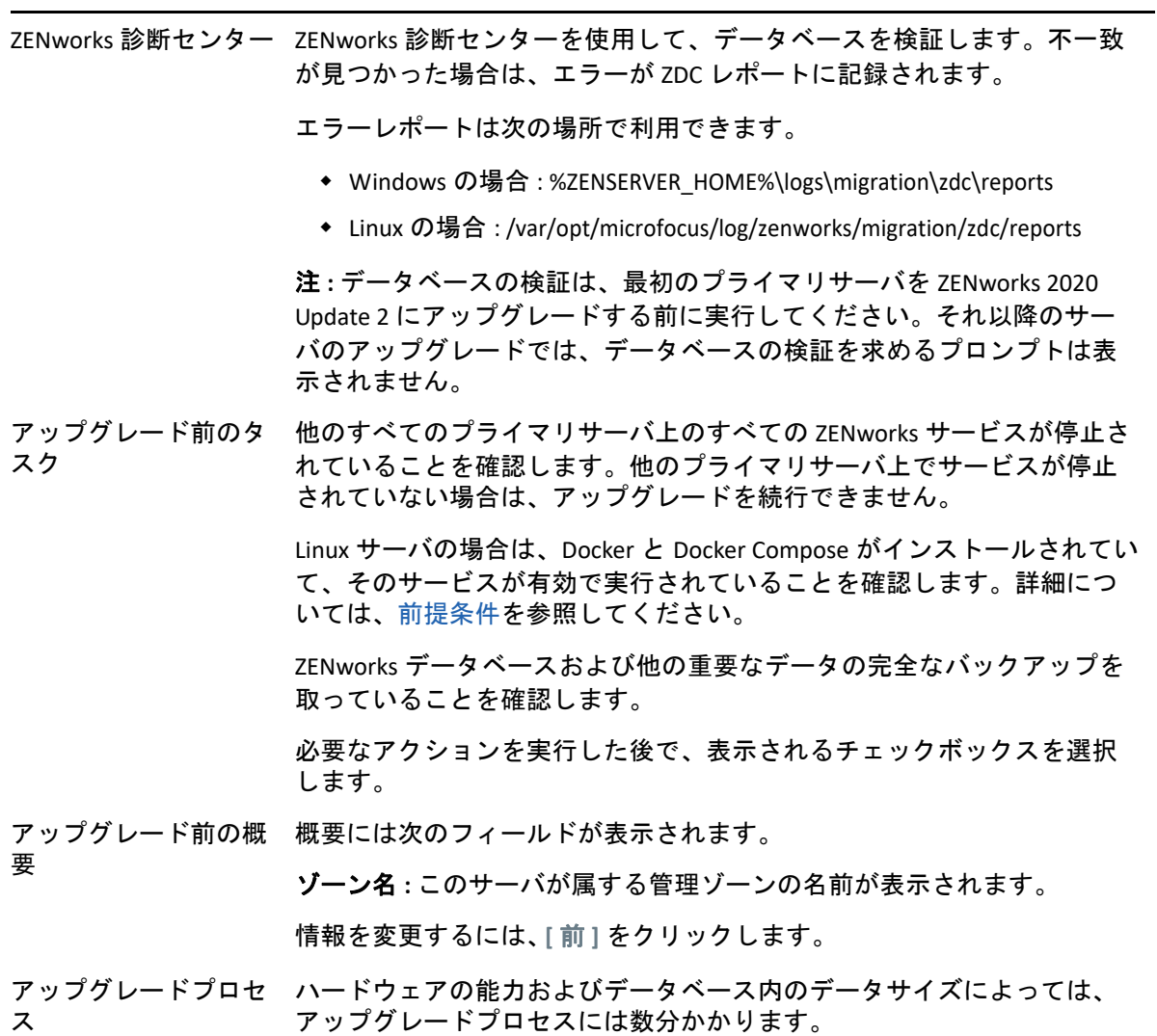

アップグレードエラー アップグレード中にエラーが発生した場合は、このページが表示されま す。詳細については、次の場所にあるログファイルを参照してください。 エラーを解決して、アップグレードを再開します。

> **Windows** の場合 **:** 古い Novell ファイルパスのログを確認できます。アッ プグレードプロセスが再開されたら、新しい Micro Focus ファイルパスの ログを確認します。

「Novell ファイルパス」 :

- %ZENWORKS\_HOME%\logs
	- ◆ %ZENWORKS\_HOME%\logs\ZENworks\_Upgrade\_< タイムスタンプ >.log.xml
	- %ZENWORKS\_HOME%\logs\loader-messages.log
	- %ZENWORKS\_HOME%\logs\system-update-import.log
	- %ZENWORKS\_HOME%\logs\system-update\*<* 更新 *GUID>*
	- %ZENWORKS\_HOME%\logs\pre-global-actions.log
	- %WINDOWS\_SYSTEM\_DRIVE%\tmp\err.log

「Micro Focus ファイルパス」 :

- %ZENSERVER\_HOME%\logs
	- ◆ %ZENSERVER\_HOME%\logs\ZENworks\_Upgrade < タイムスタンプ >.log.xml
	- %ZENSERVER\_HOME%\logs\loader-messages.log
	- %ZENSERVER\_HOME%\logs\system-update-import.log

**Linux** の場合 **:** 古い Novell ファイルパスのログを確認できます。アップグ レードプロセスが再開されたら、新しい Micro Focus ファイルパスのログ を確認します。

「Novell ファイルパス」

- /var/opt/novell/log/zenworks
	- /var/opt/novell/log/zenworks/ZENworks\_Upgrade\_< タイムスタンプ >.log.xml
	- /var/opt/novell/log/zenworks/system-update/*<* 更新 *GUID>*
	- /var/opt/novell/log/zenworks/loader-messages.log
	- /var/opt/novell/log/zenworks/system-update-import.log
	- /var/opt/novell/log/zenworks/pre-global-actions.log
	- /tmp/err.log

「Microfocus ファイルパス」

- /var/opt/microfocus/log/zenworks
	- ◆ /var/opt/microfocus/log/zenworks/ZENworks\_Upgrade\_< タイムスタン  $\mathcal{I}$ >.log.xml

<span id="page-28-0"></span>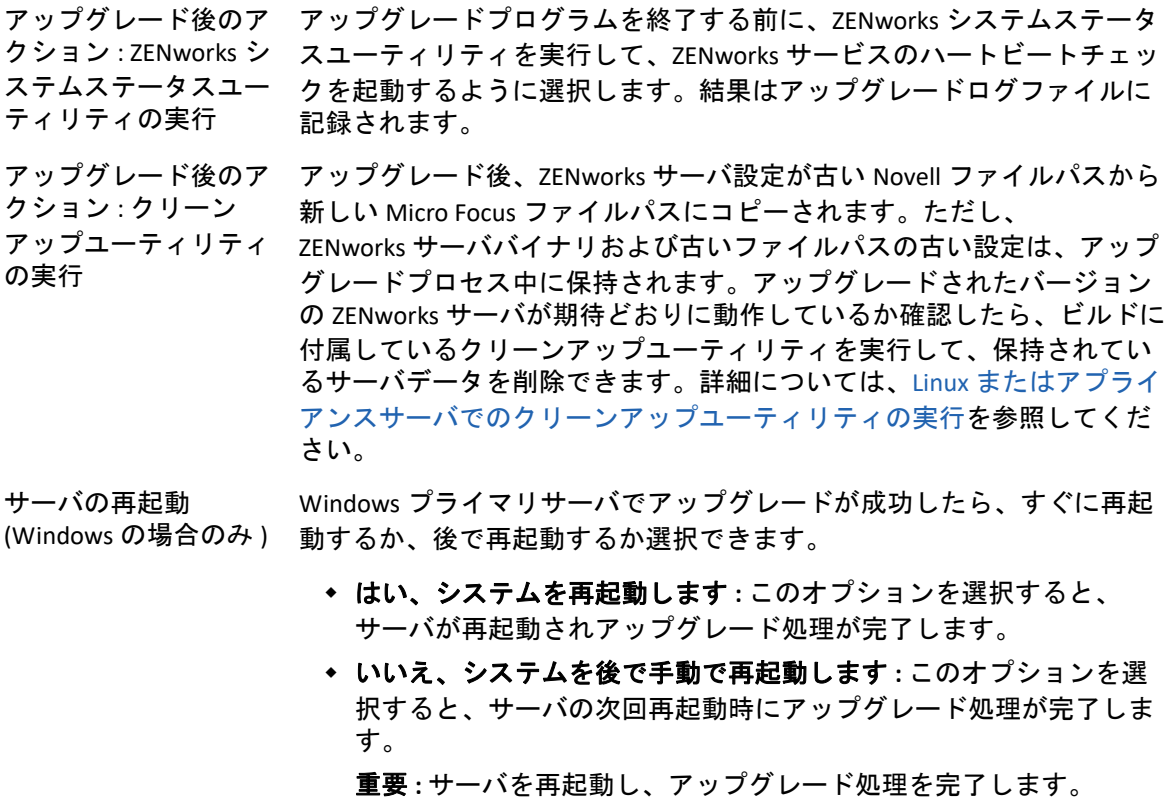

アップグレードの完了 次のアクションを含め、前に選択したアクションが実行されます。

- ◆ ZENworksデータベースをアップグレードする(最初のプライマリサー バのアップグレード時に実行 )。
- プライマリサーバにインストールされている ZENworks コンポーネン トすべてのアップグレード。
- ゾーンへのシステム更新のインポート ( ゾーン内の管理対象デバイス のアップグレードが可能になる )。

<span id="page-29-0"></span>表 *2-2* アップグレード情報 *-* 他のプライマリサーバのアップグレード

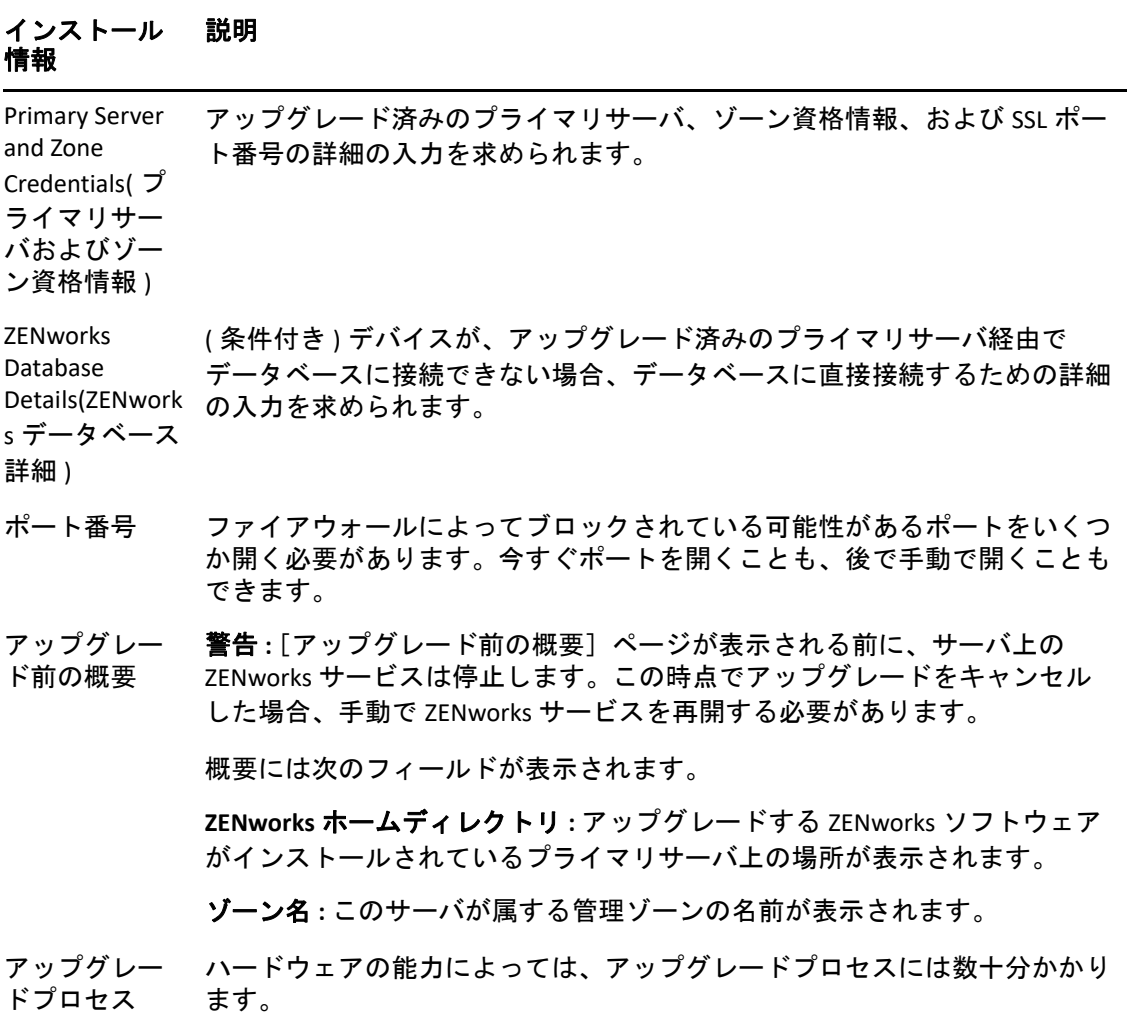

#### インストール 情報 説明

Errors during upgrade ( アッ プグレード中 のエラー ) アップグレード中にエラーが発生した場合は、このページが表示されます。 エラーを解決して、アップグレードを再開する必要があります。詳細につい ては、次の場所にあるログファイルを参照してください。

**Windows** の場合 **:** 古い Novell と新しい Micro Focus ファイルパス両方のログ を確認できます。

「Novell ファイルパス」

- %ZENWORKS\_HOME%\logs
	- ◆ %ZENWORKS HOME%\logs\ZENworks Upgrade <タイムスタンプ>.log.xml
	- %ZENWORKS\_HOME%\logs\loader-messages.log
	- %ZENWORKS\_HOME%\logs\system-update-import.log
	- %ZENWORKS\_HOME%\logs\system-update\*<* 更新 *GUID>*
	- %ZENWORKS\_HOME%\logs\pre-global-actions.log
	- %WINDOWS\_SYSTEM\_DRIVE%\tmp\err.log

「Micro Focus ファイルパス」

- %ZENSERVER\_HOME%\logs
	- ◆ %ZENSERVER\_HOME%\logs\ZENworks\_Upgrade\_< タイムスタンプ>.log.xml
	- %ZENSERVER\_HOME%\logs\loader-messages.log
	- %ZENSERVER\_HOME%\logs\system-update-import.log

#### **Linux** の場合 **:** 次のファイルパスのログを確認できます。

#### 「Novell ファイルパス」

- /var/opt/novell/log/zenworks
	- ◆ /var/opt/novell/log/zenworks/ZENworks Upgrade < タイムスタンプ >.log.xml
	- /var/opt/novell/log/zenworks/system-update/*<* 更新 *GUID>*
	- /var/opt/novell/log/zenworks/loader-messages.log
	- /var/opt/novell/log/zenworks/system-update-import.log
	- /var/opt/novell/log/zenworks/pre-global-actions.log
	- /tmp/err.log

#### 「Microfocus ファイルパス」

- /var/opt/microfocus/log/zenworks
	- ◆ /var/opt/microfocus/log/zenworks/ZENworks\_Upgrade < タイムスタンプ >.log.xml

アップグレー ド後アクショ ン アップグレードプログラムを終了する前に、ZENworks システムステータス ユーティリティを実行して、ZENworks サービスのハートビートチェックを 起動できます。結果はインストールログに記録されます。

#### インストール 情報 説明

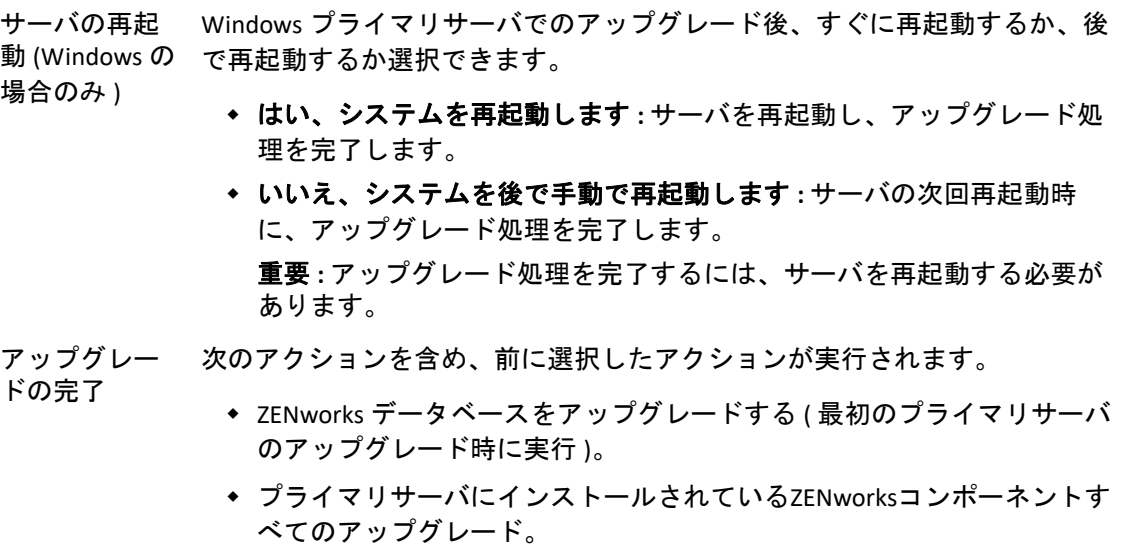

 ゾーンへのシステム更新のインポート ( ゾーン内の管理対象デバイスの アップグレードが可能になる )

## <span id="page-31-0"></span>コマンドラインを使用した **Linux** サーバのアップグレード

ZENworks 2020 から ZENworks 2020 Update 2 にアップグレードしたいプライマリサーバで、 次の手順を実行します。

- **1** アップグレードの前提条件が満たされていることを確認します。
- <span id="page-31-1"></span>**2** ZENworks アップグレードプログラムを起動して Linux ターミナルを開き、アップグ レードメディアのルートを参照して、次のコマンドを入力します。

./setup.sh --console

または

./setup.sh -e

- **3** 言語を選択します。デフォルト言語は英語です。使用する言語に対応する番号を選択 し、 **[Enter ]** を押して続行します。
- **4** イントロダクションを確認してから、 **[Enter ]** を押して続行します。

ヒント **:** 「back」を入力し、 **[Enter ]** を押すと、前のインストールオプションに戻って変 更を行うことができます。ウィザードを終了するには、「quit」を入力します。

- **5** エンドユーザ使用許諾契約 (EULA) に同意する場合は、「1」を入力して **[Enter ]** を押しま す。
- **6** 使用許諾契約に同意する場合は、「1」を入力して **[Enter ]** を押します。 同意しない場合、アップグレードウィザードは終了します。
- **7**[Prerequisite check ( 前提条件の確認 )]ページが表示されます。警告またはエラーメッ セージが表示される場合は、エラーを解決してから **[Enter ]** を押して続行します。
- **8** これがアップグレードする最初のプライマリサーバである場合は **[1 ]**、それ以外の場合 は「2」を入力し、 **[Enter ]** を押します。
- **9** ( 条件付き ) 前のページで「1」を入力した場合、ゾーン管理者の資格情報の入力を求 められます。詳細を指定して **[Enter ]** を押し[、ステップ](#page-32-0) 11 に進みます。
- **10** ( 条件付き ) 前のページで「2」を入力した場合、アップグレード済みのプライマリ サーバの詳細およびゾーン管理者の資格情報の入力を求められます。必要な詳細情報 を指定して、 **[Enter ]** を押します。
- <span id="page-32-0"></span>**11 [** ゾーンの管理ユーザの名前を入力します。 **]** 行の末尾で、 **[Enter ]** を押してデフォルト (Administrator) をそのまま使用するか、または管理者名を指定して **[Enter ]** を押します。
- **12** 管理者のパスワードを指定して、 **[Enter ]** を押します。
- **13**[ZENworks ライセンス登録]ページには、ZENworks ライセンス登録タイプを変更する オプションがあります。ZENworks 2020 Update 2 ライセンスを指定して、[次へ]をク リックします。
- **14** 他のすべてのプライマリサーバで ZENworks サービスを停止し、次に **[Enter ]** を押して ローカルサーバのサービスを停止します。

アップグレード前に、管理ゾーン内にある他のすべてのプライマリサーバのサービス を停止する必要があります。他のプライマリサーバのサービスが停止されていない場 合、アップグレードを続行することはできません。

アップグレードプロセス中は、データベースサービス以外の ZENworks サービスは実行 できません。

- **15** アップグレード前の概要をよく読んで、 **[Enter ]** を押して続行します。 管理ゾーン内の他のプライマリサーバをアップグレードする場合は、この手順で **[Enter ]** を押すとアップグレードが始まります。
- **16 [** アップグレード完了 **]** と表示されたら、 **[Enter ]** を押して続行します。 エラーが表示された場合、/var/opt/novell/log/zenworks または /var/opt/novell/log/zenworks/ systemupdate/<*Update GUID*> ファイルにあるインストールログを参照してください。 アップグレードプロセスの再実行中にエラーが表示される場合は、Micro Focus パスの

ログを確認することもできます。例 : /var/opt/microfocus/log/zenworks

**17** 次の操作を実行して、ZENworks 2020 Update 2 が実行されていることを確認します。

#### 特定のサービスコマンドを使用した **Linux** サービスのチェック

SLES 12 以降のサーバでは、次のコマンドを実行します。

systemctl status microfocus-zenserver.service

systemctl status microfocus-zenloade.service

サービスが実行されていない場合は、次のコマンドを実行して ZENworks サービス を開始します。

sysytemctl start microfocus-zenserver.service

sysytemctl start microfocus-zenloader.service

#### 設定コマンドを使用して **Linux** サービスをチェックする

サーバで次のコマンドを実行します。

microfocus-zenworks-configure -c SystemStatus

ZENworks サービスとそのステータスが表示されます。 サービスを実行するには、次のコマンドを実行してください。

microfocus-zenworks-configure -c Start

**ZENworks** コントロールセンターの実行

ネットワーク内にある任意のデバイスの Web ブラウザで、次の URL を使用して ZENworks コントロールセンターを開きます。

https://*<DNS name of the Primary\_Server>/zenworks*

または

https://*<IP address of the Primary\_Server>/zenworks*

**18** 他のプライマリサーバをアップグレードするには[、ステップ](#page-31-1) 2 から繰り返します。

アップグレード後のタスクの詳細については、『*ZENworks* サーバインストールガイド』の 「インストール後のタスクの完了」を参照してください。

注 **:** ZENworks Reporting を使用している場合は、ゾーンを ZENworks 2020 Update 2 にアップ グレードした後で、必ず ZENworks Reporting を再設定してください。詳細については、 『ZENworks Reporting アプライアンス展開および管理リファレンス』の「ZENworks Reporting アプライアンスの再設定」を参照してください。

# <span id="page-33-0"></span>**ZENworks 2020 Update 2 Lighthouse** ビルドの **ZENworks 2020 Update 2 FCS** へのアップグレード

ZENworks 2020 Update 2 Lighthouse ビルドを展開し、ゾーンを ZENworks 2020 Update 2 FCS に アップグレードする場合は、次の手順を実行します。

## **Linux/** アプライアンスの場合

アプライアンス **:** ZENworks 2020 Update 2 Lighthouse アプライアンスビルドを Microsoft Hyper-V、XEN on SLES、または Citrix XenServer に展開していて、ZENworks 2020 Update 2 FCS ビルドに更新する場合は、Micro Focus カスタマサポートに連絡してから、次の手順を 実行してください。

- **1** /var/tmp または /var/opt/microfocus/zenworks/tmp ディレクトリに一時ディレクトリ (mntdir) を作成します。
- **2** 作成された一時ディレクトリに ISO をマウントします。
- **3** ISO をマウントした後で、ZENloader サービスを再起動してください。
- **4** マウントディレクトリ (mntdir) に移動します。

例:

- /var/tmp/ の場所にマウントした場合は、/var/tmp/mntdir に移動します。
- /var/opt/microfocus/zenworks/ の場所にマウントした場合は、/var/opt/microfocus/ zenworks/mntdir に移動します。
- **5** zman sui Common コマンドを実行します。

プロンプトが表示されたら、管理者資格情報を指定すると、ルートパスワードの入力 を求められます。

システム更新がゾーンにインポートされ、ZCC でステータスを追跡するには、[環境設定] >「システム更新]に移動します。

更新の展開手順については、『ZENworks System Updates Reference』の「Deploying Updates」 を参照してください。

### **Windows** の場合

- **1** ZENworks 2020 Update 2 ISO をマウントします。
- **2** ISO をマウントした後で、ZENloader サービスを再起動します。
- **3 コマンドプロンプトを開いて、<mount location> に移動します。**
- **4** zman sui Common コマンドを実行します。

プロンプトが表示されたら、管理者資格情報を指定します。

システム更新がゾーンにインポートされ、ZCC でステータスを追跡するには、[環境設定] >[システム更新]に移動します。

更新の展開手順については、『ZENworks System Updates Reference』の「Deploying Updates」 を参照してください。

# <span id="page-34-0"></span>**ZENworks** 診断センターの実行によるデータベーススキーマ の検証

初めてプライマリサーバを ZENworks 2020 Update 2 にアップグレードする場合、データ ベーススキーマを検証する必要があります。それ以降のサーバのアップグレードでは、こ の手順は実行しないでください。

- 35 ページの [「組み込みデータベーススキーマの検証」](#page-34-1)
- 36 ページの [「外部データベーススキーマの検証」](#page-35-0)

### <span id="page-34-1"></span>組み込みデータベーススキーマの検証

**1** プライマリサーバのコンソールプロンプトから、次のコマンドを実行します。

**Windows** の場合

cd to MEDIA\_ROOT\Common\tools\zdc

zdc\_verifyDB.bat

#### **Linux** の場合

cd to MEDIA\_PATH/Common/tools/zdc

./zdc\_verifyDB

ZENworks 診断センターは、診断テストを実行し、結果を HTML 形式で生成します。 Windows プライマリサーバでは、レポートは

%ZENSERVER\_HOME%\logs\zdcreports\%SESSION% に保存されます。

/var/opt/microfocus/log/zenworks/zdcreports

Linux プライマリサーバでは、レポートは次の場所に保存されます。

/var/opt/microfocus/log/zenworks/zdcreports

レポートを表示するには、index.html(report ディレクトリ ) を開きます。

診断テストの完全なログは、次の場所に保存されます。

Windows の場合 : %ZENSERVER\_HOME%\logs\zdcreports\zdc\_zen11\_verify\_%SESSION%.log

Linux の場合 : /var/opt/microfocus/log/zenworks/zdcreports

### <span id="page-35-0"></span>外部データベーススキーマの検証

外部データベーススキーマ ( 外部の PostgreSQL、Microsoft SQL、または Oracle データベース スキーマなど ) を検証するには、次の手順を実行します。

- **1** プライマリサーバのコンソールプロンプトから、次のコマンドを実行します。
	- **Windows** の場合

cd to MEDIA\_PATH/Common/tools/zdc

zdc\_verifyDB.bat -d check

#### **Linux** の場合

cd to MEDIA\_PATH/Common/tools/zdc

./zdc\_verifyDB -d check

注 **:** -d check パラメータは、データベースをデバイス間で移行する場合に限り使用 してください。同じデバイスでデータベースをアップグレードする場合は、-d check パラメータを使用しないでください。

- **2** データベースのタイプを指定します。データベースタイプに対応する番号を入力しま す。
	- (1) PostgreSQL
	- $\bullet$  (2) MS-SQL
	- (3) Oracle
- **3** 選択したデータベース (Microsoft SQL、PostgreSQL、または Oracle) に基づいて、データ ベースの詳細を指定します。
注 **:** Microsoft SQL データベースを使用している場合、ログインに選択している認証タ イプに応じた形式でユーザ名を入力します。

- Windows 認証 : *<* 名前 *>*@*<* ドメイン *>*
- SQL Server 認証 : *<* 名前 *>*

**4** ( 条件付き ) データベースがリモート PostgreSQL である場合、データベースエンジン名 を入力します。

ZENworks 診断センターは、診断テストを実行し、結果を HTML 形式で生成します。 Windows プライマリサーバでは、レポートは

%ZENSERVER\_HOME%\logs\zdcreports\%SESSION% に保存されます。

Linux プライマリサーバでは、レポートは次の場所に保存されます。

/var/opt/microfocus/log/zenworks/zdcreports

レポートを表示するには、index.html(report ディレクトリ ) を開きます。

診断テストの完全なログは、次の場所に保存されます。

Windows の場合 : %ZENSERVER\_HOME%\logs\zdcreports\zdc\_zen11\_verify\_%SESSION%.log

Linux の場合 : /var/opt/microfocus/log/zenworks/zdcreports

# クリーンアップユーティリティの実行

アップグレード後、ZENworks サーバ設定が古い Novell ファイルパスから新しい Micro Focus ファイルパスにコピーされます。ただし、ZENworks サーババイナリおよび古いファ イルパスの古い設定は、アップグレードプロセス中に保持されます。アップグレードされ たバージョンの ZENworks サーバが期待どおりに動作しているか確認したら、ビルドに付 属しているクリーンアップユーティリティを実行して、保持されているサーバデータを削 除できます。このセクションで説明するトピックは次のとおりです。

- 37 ページの「Linux [またはアプライアンスサーバでの名前変更されたサービスとファイ](#page-36-0) [ルの場所の表示」](#page-36-0)
- 39 ページの 「Linux [またはアプライアンスサーバでのクリーンアップユーティリティ](#page-38-0) [の実行」](#page-38-0)
- 40 ページの 「Windows [サーバでの名前変更されたサービスとファイルの場所の表示」](#page-39-0)
- 41 ページの 「Windows [サーバでのクリーンアップユーティリティの実行」](#page-40-0)

### <span id="page-36-0"></span>**Linux** またはアプライアンスサーバでの名前変更されたサービスと ファイルの場所の表示

アップグレードが正常に完了したら、このリリースで導入された変更を確認することがで きます。

- 38 ページの 「ZENworks [サーバデータの新しいファイルパス」](#page-37-0)
- 38 ページの [「名前変更された設定アクション」](#page-37-1)
- 38 ページの [「名前変更されたサービス」](#page-37-2)

#### <span id="page-37-0"></span>**ZENworks** サーバデータの新しいファイルパス

例:

 ログファイル **:** ログファイルは、新しい Micro Focus パス (/var/opt/microfocus/log/ zenworks) で利用できるようになります。

古い Novell パス (/var/opt/novell/log/zenworks) のログファイルも保持されます。これらの ファイルは、クリーンアップユーティリティを実行しても削除されません。

注 **:** アップグレード後に生成される新しいサーバ関連のログファイルはすべて古い Novell ファイルパスではなく、新しい Micro Focus ファイルパスでのみ利用できます。

 設定ファイル **:** ZENworks サーバ専用の設定ファイルは、新しい Micro Focus パス (/etc/ opt/microfocus/zenworks) で利用できるようになります。

また、サーバとエージェント両方の設定ファイルは、古い Novell パス (/etc/opt/novell/ zenworks) に保持されます。クリーンアップユーティリティを実行すると、 ZENworks サーバに関連する設定ファイルは古いパスから削除されます。ただし、 ZENworks エージェントに関連するファイルは古いパスに保持されます。

 ライブラリ **:** ZENworks サーバ専用のライブラリは新しい Micro Focus パス (/opt/ microfocus/zenworks) で利用できるようになります。

また、サーバとエージェント両方のライブラリは、古い Novell パス (/opt/novell/ zenworks) に保持されます。クリーンアップユーティリティを実行すると、 ZENworks サーバに関連するライブラリは古いパスから削除されます。

#### <span id="page-37-1"></span>名前変更された設定アクション

設定アクションが Novell から Micro Focus に名前変更されました。たとえば、設定アクショ ン novell-zenworks-configure -c CalibrateMemoryConfigureAction は、microfocus-zenworks-configure -c CalibrateMemoryConfigureAction に名前変更されました。Novell 命名規則に従う設定アクション は、このリリースでは非推奨となり、Micro Focus 命名規則に従う設定アクションを利用で きるようになります。

#### <span id="page-37-2"></span>名前変更されたサービス

ZENworks サーバサービスは Novell から Micro Focus に名前変更されました。たとえば、 novell-zenserver.service は、microfocus-zenserver.service に名前変更されます。同様に、novellzenloader.service や novell-zenjoinproxy.service などのサービスは、それぞれ microfocuszenloader.service や microfocus-zenjoinproxy.service に名前変更されます。

ただし、古いサービス名は引き続き表示されますが、非アクティブになります。古いサー バサービスを削除するには、クリーンアップユーティリティを実行できます。

したがって、systemctl コマンドを使用してサービスを開始または停止する際には、コマン ドで名前変更されたサービスを使用していることを確認してください。

注 **:** novell-zenworks-xplatzmd.service などの一部のサービスは、名前変更されず、クリーンアッ プユーティリティを実行した後でも古い命名規則のままです。

PostgreSQL の組み込みデータベースに関連するサービスも Novell 命名規則を保持します。 つまり、zenpostgresql.service は有効のままで、クリーンアップ中に削除されません。

# <span id="page-38-0"></span>**Linux** またはアプライアンスサーバでのクリーンアップユーティリ ティの実行

クリーンアップユーティリティにより、Novell ファイルパスに保持されている古い ZENworks 設定データおよび非アクティブな古いバージョンの ZENworks サーバサービスを 削除できます。アップグレードされたサーバが期待どおりに動作しているかどうかを確認 した後でのみクリーンアップユーティリティを実行します。クリーンアップユーティリ ティの実行後に、次のものが保持されます。

- 設定ファイルやライブラリなどの ZENworks エージェント関連のデータは古い Novell ファイルパスに保持されます。
- ◆ ZENworks System Updater Service (ZeUS) フォルダは /opt/novell/zenworks/ZeUS パスに保持さ れます。
- システム更新および他のログファイルは、/var/opt/novell/log/zenworks パスに保持されま す。
- ZENworks エージェントに関連するサービス、つまり、novell-zenworks-xplatzmd.service は、 Novell 命名規則に従って保持されます。
- 組み込み PostgreSQL に関連するサービス、つまり、zenpostgresql.service は名前変更されま せん。

クリーンアップユーティリティを実行するには、ルートユーザとして次のコマンドを実行 し、クリーンアップを続行するかどうかを確認します。

/opt/microfocus/zenworks/bin/zen-legacy-cleanup.sh

ユーザの介入なしにクリーンアップユーティリティをサイレントに実行するには、コマン ドに -s フラグを追加します。

このクリーンアップユーティリティのログは、/var/opt/microfocus/log/zenworks/zen-legacycleanup <タイムスタンプ >.log の場所にあります。

コマンドを実行後、古いファイルパス /opt/novell/zenworks/ のファイルと Novell 命名規則に 従う古いサーバサービスがサーバから削除されているかどうかを確認できます。

注 **:** クリーンアップユーティリティを実行すると、Sybase 関連のファイルは保持され、 アップグレードされた ZENworks サーバが期待どおりに動作しているかどうかを確認した 後で、手動で削除できます。

### <span id="page-39-0"></span>**Windows** サーバでの名前変更されたサービスとファイルの場所の表 示

アップグレードが正常に完了したら、このリリースで導入された変更を確認することがで きます。

- 40 ページの 「ZENworks [サーバデータの新しいファイルパス」](#page-39-1)
- 40 ページの [「名前変更されたサービス」](#page-39-2)
- 41 ページの[「新しい環境変数の導入」](#page-40-1)
- ◆ 41 ページの [「名前変更された設定アクション」](#page-40-2)

#### <span id="page-39-1"></span>**ZENworks** サーバデータの新しいファイルパス

例:

 ログファイル **:** ログファイルは新しい Micro Focus パスで利用できるようになります。 例 : C:\Program Files (x86)\Micro Focus\ZENworks\logs。

古い Novell パスのログファイルは保持されます。例 : C:\Program Files (x86)\Novell\ZENworks\logs。これらのファイルは、クリーンアップユーティリティを実行 した後で削除されません。

注 **:** アップグレード後に生成される新しいサーバ関連のログファイルはすべて古い Novell ファイルパスではなく、新しい Micro Focus ファイルパスでのみ利用できます。

 ライブラリ **:** ZENworks サーバ専用のライブラリは新しい Micro Focus パスで利用できる ようになります。例 : C:\Program Files (x86)\Micro Focus\ZENworks\lib。 また、サーバとエージェント両方のライブラリは、古い Novell パスに保持されます。 例 : C:\Program Files (x86)\Novell\ZENworks\lib。クリーンアップユーティリティを実行する と、ZENworks サーバに関連するライブラリは古いパスから削除されます。

#### <span id="page-39-2"></span>名前変更されたサービス

ZENworks サーバサービスは Novell から Micro Focus に名前変更されました。例 : Novell ZENworks Join Proxy は、Microfocus ZENworks Join Proxy に名前変更されます。同様に、サービス Novell ZENworks Loader は、Microfocus ZENworks Loader に、Novell ZENworks Services Monitor は、 Microfocus ZENworks Services Monitor に、Novell ZENworks Server は、Microfocus ZENworks Server に名 前変更されます。

ただし、古い Novell 命名規則を使用するサービスは、引き続き表示されますが、無効にな ります。これらのサービスを削除するには、クリーンアップユーティリティを実行する必 要があります。

注 **:** クリーンアップユーティリティの実行後は、Novell ZENworks Agent Service などのサービス は有効のままで、Novell 命名規則は保持されます。

PostgreSQL の組み込みデータベースに関連するサービスも Novell 命名規則を保持します。 つまり、Novell ZENworks Embedded Datastore-PostgreSQL は有効のままで、クリーンアップ中に 削除されません。

#### <span id="page-40-1"></span>新しい環境変数の導入

新しい Micro Focus ファイルパス C:\Program Files (x86)\Micro Focus\ZENworks を指す新しい新し い環境変数 %ZENSERVER\_HOME% がこのリリースに導入されました。既存の環境変数 %ZENWORKS HOME% は、Novell ファイルパスに保持されている ZENworks エージェントデー タにアクセスするために引き続き適用できます。

#### <span id="page-40-2"></span>名前変更された設定アクション

設定アクションが Novell から Micro Focus に名前変更されました。たとえば、設定アクショ ン novell-zenworks-configure -c CalibrateMemoryConfigureAction は、microfocus-zenworks-configure -c CalibrateMemoryConfigureAction に名前変更されました。Novell 命名規則に従う設定アクション は、このリリースでは非推奨となり、Micro Focus 命名規則に従う設定アクションを利用で きるようになります。

### <span id="page-40-0"></span>**Windows** サーバでのクリーンアップユーティリティの実行

クリーンアップユーティリティにより、Novell ファイルパスに保持されている古い ZENworks サーバデータおよび無効になっている古いバージョンの ZENworks サーバサービ スを削除できます。アップグレードされた ZENworks サーバが期待どおりに動作している かどうかを確認した後でのみ、クリーンアップユーティリティを実行します。クリーン アップユーティリティの実行後に、次のものが保持されます。

- 設定ファイルやライブラリなどの ZENworks エージェント関連データは、Novell ファイ ルパスに保持されます。例 : C:\Program Files (x86)\Novell\ZENworks。
- ログファイルは Novell ファイルパスに保持されます。例 : C:\Program Files (x86)\Novell\ZENworks\logs。
- ZENworks System Updater Service (ZeUS) フォルダは、Novell ファイルパスに保持されま す。例 : C:\Program Files (x86)\Novell\ZENworks\ZeUS。
- ZENworks エージェントに関連するサービスは、Novell 命名規則を保持します。つまり、 Novell ZENworks Agent Service は有効のままです。クリーンアップ中に削除されません。
- PostgreSQL の組み込みデータベースに関連するサービスも Novell 命名規則を保持しま す。つまり、Novell ZENworks Embedded Datastore-PostgreSQL は有効な状態になります。ク リーンアップ中に削除されません。

保持されているデータをクリーンアップするには、管理者としてクリーンアップユーティ リティを実行します。ユーティリティは次の場所で入手できます。

%ZENSERVER HOME%\bin\ZENLegacyCleanup.exe

このクリーンアップユーティリティのログは、 %ZENSERVER\_HOME%\logs\LegacyUninstall\ZENLegacyCleanup\_< タイムスタンプ >.log の場所にありま す。

コマンドを実行した後で、古い Novell ファイルパスの ZENworks サーバデータと Novell 命 名規則に従う ZENworks サーバサービスがサーバから削除されているかどうかを確認でき ます。

注 **:** クリーンアップユーティリティを実行すると、Sybase 関連のファイルは保持され、 アップグレードされた ZENworks サーバが期待どおりに動作しているかどうかを確認した 後で、手動で削除できます。

# アップグレード後の環境設定

プライマリサーバを正常にアップグレードした後で、次のアップグレード後の設定を実行 します。

1. ZENworks ライセンスを有効にして、システム更新エンタイトルメントを設定します。 ラインセンスの詳細については、[TID 7024521](https://support.microfocus.com/kb/doc.php?id=7024521) を参照してください。

#### 注

- ZENworks をライセンス登録した後で、ZENworks システム更新ページで更新を確認 してください。
- 2. Micro Focus Customer Center からのアプライアンスキーを使用して、オンラインアップ デートを登録して、設定します。詳細については、次のリンクを参照してください。
	- Micro Focus Customer Center からのライセンスの取得
	- オンラインアップデート
- 3. ZENworks Control Center で ZENworks のバージョンを確認します ( **[** 環境設定 **]** > **[** サーバ の階層 **]**)。
- 4. システム更新のステータスが正常であることを確認します。
- 5. 最新の ZDC を実行して、スキーマを検証していることを確認します。詳細について は、「ZENworks 診断センター」を参照してください。
- 6. ( 条件付き ) 最新の Tuxera NTFS ドライバまたはイメージングの更新を適用しているこ とを確認します。詳細については、「Adding Tuxera Driver for ZENworks Imaging」を参照 してください。
- 7. レポーティングが新たに使用可能なドメインを取得するように設定していることを確 認します。詳細については、「ZENworks Reporting Configuration」を参照してください。
- 8. ZooKeeper サービスが常に稼働していることを確認し、ZENworks ローダサービスや Vertica データベースなどのさまざまな ZENworks コンポーネントが適切に機能できる ようにします。ZooKeeper サービスのステータスを確認するには、ZCC の診断ページを 参照してください。ZooKeeper コンポーネントの詳細については、『Vertica Reference Guide』の「ZooKeeper」を参照してください。

注 **:** ゾーン内に複数のプライマリサーバがある場合は、デフォルトで、ZooKeeper サー ビスは最初にアップグレードされたプライマリサーバノードで稼働し、アクティブに なります。

ファイアウォール制限のためにゾーン内のプライマリサーバが ZooKeeper サービスと 通信できない場合は、次の設定アクションを実行して ZooKeeper ポートを開くことが できます。また、ファイアウォールが他のプライマリサーバからポート 6789 の ZooKeeper サービスへのクライアント接続を許可していることを確認する必要があり ます。ゾーン内のプライマリサーバが ZooKeeper サービスにアクセスできない場合は、 ポートを開くため、ZooKeeper が有効になっているサーバで次の設定アクションを実 行できます。

microfocus-zenworks-configure -c ClusterFirewallConfigureAction - Doperation=add -Dservice=zookeeper

ただし、DMZ 内のプライマリサーバが企業ネットワーク内の ZooKeeper サービスにア クセスできない場合は、企業ファイアウォールでポート 6789 を手動で開く必要があり ます。

ZooKeeper ポートの詳細については、『ZENworks 2020 TCP and UDP Ports』を参照してく ださい。

# トラブルシューティング

ZENworks サーバのアップグレードが失敗した場合、問題を修正して ZENworks アップグ レードインストーラを再実行する必要があります。

- アップグレードインストーラは、アップグレードを開始したサーバと同じサーバで再 実行する必要があります。
- パッケージアップグレード後のデータベースアクション中にアップグレードが失敗し た場合、アップグレードインストーラを再実行してゾーン認証が完了すると、[アップ グレード前の概要]ページが表示され、アップグレードはデータベースアクションの 実行を続行します。
- 組み込み PostgreSQL データベースを使用している場合、アップグレードインストーラ を再実行する前に、データベースフォルダから .dbR および .logR ファイルを削除してく ださい。

次の各セクションでは、ZENworks プライマリサーバのアップグレード時に発生する可能性 がある問題の解決方法を示します。

- 44 ページの 「PostgreSQL [エンジンのアップグレードが失敗したため、](#page-43-0)ZENworks アップ [グレードが失敗する」](#page-43-0)
- 44 ページの 「Linux [プライマリサーバでアップグレードがエラーで完了する」](#page-43-1)
- 45 ページの 「ZENworks エージェントと MDM [エージェントの両方を備えたデバイスに](#page-44-0) [更新が適用された場合、再作成システム更新はベースライン化されない」](#page-44-0)
- 45 ページの「Windows プライマリサーバで ZENworks 2020 [へのアップグレードが失敗す](#page-44-1) [る」](#page-44-1)
- 45 ページの 「ZENworks 2020 Update 2 [にアップグレードした後で、](#page-44-2)MDM デバイスに一 [貫性のないステータスが表示される」](#page-44-2)
- 46 ページの [「保留中の再起動エラーにより、システム更新に失敗」](#page-45-0)
- 46 ページの 「SLED 15 SP1 デバイスで IOA [システム更新が失敗する」](#page-45-1)
- 47 ページの「Windows [プライマリサーバのアップグレード中に](#page-46-0) Windows エクスプロー [ラーが数回自動的に再起動する」](#page-46-0)
- 47 ページの「ZENworks [のアップグレードを起動したときにデータベースがトランザク](#page-46-1) [ションを実行中である場合、アップグレードプロセスと衝突する可能性がある」](#page-46-1)
- 48 ページの 「Oracle [データベースを使用している場合、アップグレードまたはデータ](#page-47-0) ベース作成中に TNS [エラーメッセージが表示される」](#page-47-0)
- 48 ページの「MS SQL [データベースを使用している場合、アップグレードまたはデータ](#page-47-1) [ベース作成中に接続の問題が発生する」](#page-47-1)
- 49 ページの [「プルーニングするインベントリレコードに対して間違った値が表示され](#page-48-0) [る」](#page-48-0)
- ◆ 49 ページの[「長い名前が付いたフォルダを削除するとエラーが発生する」](#page-48-1)
- 50 ページの「MS SQL [データベースの照合の非互換性のため、](#page-49-0)ZENworks スキーマがアッ [プグレードに失敗する」](#page-49-0)
- 50 [ページの「アップグレード](#page-49-1)XMLログファイルがGoogle ChromeおよびFirefoxで正しく [表示されない」](#page-49-1)
- 51 ページの「Linux [プライマリサーバでは、レガシ](#page-50-0) Novell サービスが起動設定アクショ [ンに一覧表示される」](#page-50-0)
- 51 ページの「ZENworks [プライマリサーバのアップグレードが](#page-50-1) 'Zulu Platform x64 [Architecture has stopped working'](#page-50-1) エラーで失敗する」

### <span id="page-43-0"></span>**PostgreSQL** エンジンのアップグレードが失敗したため、 **ZENworks** アップグレードが失敗する

- 説明 : ZENworks をアップグレード中に、PostgreSQL エンジンのアップグレード が失敗した場合は、ZENworks アップグレードが失敗します。これは、 アップグレードが開始される前に PostgreSQL サービスが一貫性のない状 態であったために発生する可能性があります。
- アクション : アップグレードログに「データベースサービスの作成 (dbsvc) が失敗し ました。リターンコード : ?2」という例外が記録される場合、Linux の場 合は/etc/opt/novell/zenworks、Windows の場合は %ZENWORKS\_HOME%\conf に存在する zen20u2 upgrade status ファイルを開き、ファイルから **POSTGRES\_ENGINE\_UPGRADE = stop service** 行を削除します。組み込み データベースサービスを開始してから、アップグレードを再トリガーし ます。

解決策は、サービス停止に障害が発生した場合にのみ実行する必要があ ります。ただし、この解決策は他の段階での障害には推奨されません。

#### <span id="page-43-1"></span>**Linux** プライマリサーバでアップグレードがエラーで完了する

説明 : メッセージの説明。

考えられる原因 : Linux プライマリサーバでアップグレードすると、アップグレードがエ ラーで完了する可能性があります。ただし、これは誤ったアラームであ る可能性があり、アップグレードは成功する可能性があります。

トラブルシューティング :アップグレードログを開いて、次のステートメントがログに記 録されているかどうかを確認します。

> *"![CDATA[Docker service check failed: Format specifier '%s']]. Severity is CDATA[8]]"*

アップグレードログの "![CDATA[8]]" のインスタンス数を検索します。上 記のステートメントとともに、インスタンスが1つしかない場合、アッ プグレードは成功します。ZCC にログインして、同じことを確認してく ださい。

### <span id="page-44-0"></span>**ZENworks** エージェントと **MDM** エージェントの両方を備えたデバイ スに更新が適用された場合、再作成システム更新はベースライン化 されない

ソース : ZENworks

- 説明 : ZENworks エージェントと MDM エージェントの両方を備えたデバイスで 再作成プロセスを開始すると、証明書は ZENworks エージェントに正常 に適用され、ステータスは「完了」と表示されますが、MDM エージェ ントのステータスは「証明書アクティベーションを保留しています」状 態と表示され、この状態は、MDM デバイスの登録解除クイックタスク を使用して MDM が登録解除される場合にも保持されます。したがっ て、再作成更新はアクティベーション時刻に達した場合でもベースライ ン化されません。
- アクション : 更新をベースライン化するには、デバイスで再作成システム更新を無視 します。

### <span id="page-44-1"></span>**Windows** プライマリサーバで **ZENworks 2020** へのアップグレードが 失敗する

- 説明 : Windows プライマリサーバを ZENworks 2020 にアップグレードする際 に、アップグレードが失敗します。
- アクション : 次の手順を実行します。
	- 1. サーバアップグレードにすでに失敗している場合は、特権ユーザと して次のコマンドを実行します。

icacls "%zenworks\_home%\cache" /remove:d Users

2. コマンドの実行後、ZENworks 2020 Media Upgrade (ISO) を使用して アップグレードを再試行します。

### <span id="page-44-2"></span>**ZENworks 2020 Update 2** にアップグレードした後で、**MDM** デバイス に一貫性のないステータスが表示される

ソース : ZENworks

- 説明 : ZENworks 2020 または 2020 Update 1 (MDM 専用 ) で登録された MDM デ バイスに ZENworks 2020 Update 2 を適用すると、システム更新デバイス のステータスに「更新が適用可能ではありません」と表示されます。
- アクション: なし

ゾーン内のすべてのデバイスを更新した後で、MDM デバイスを無視し て更新をベースライン化します。

#### <span id="page-45-0"></span>保留中の再起動エラーにより、システム更新に失敗

- ソース : ZENworks
	- 説明 : システム更新の展開中に、システムが複数回再起動されます。システム のシャットダウン後でも、システム更新が失敗し、保留中の再起動エ ラーが表示されます。
- アクション : デバイスの更新後にデバイスを再起動することをお勧めします。最新の Windows デバイスでは、高速スタートアップモードにより、シャットダ ウンと起動はデバイスの再起動とは見なされません。したがって、デバ イスを再起動するか、「高速スタートアップ」モードを無効にする必要 があります。

#### <span id="page-45-1"></span>**SLED 15 SP1** デバイスで **IOA** システム更新が失敗する

- ソース : ZENworks
	- 説明 : 「zac su」コマンドを使用して SLED 15 デバイスで IOA システム更新を展 開すると、システム更新が失敗する可能性があります。これは、デフォ ルトで、SLED 15 デバイスに「at」パッケージがインストールされていな い可能性があるためです。

これを検証するには、IOA ユーザまたは管理者が zmd-messages.log ファ イルをチェックして、「Cannot run program "at": error=2, No such file or directory ( プログラム「at」を実行できません : error = 2、そのような ファイルまたはディレクトリはありません )」というエラーを確認でき ます。

アクション : 「at」パッケージが IOA デバイスにインストールされていない場合は、 zypper コマンドなどのツールを使用して「at」コマンドをインストール します。「at」コマンドをインストールした後で、zac su コマンドを再実 行します。

> zypper コマンドが「at」パッケージを特定できない場合は、次の RPM を インストールできます。

> RPM は <https://rpmfind.net/linux/rpm2html/search.php> からダウンロードで きます。

1.「libHX28」を検索し、OS プラットフォームに適用可能な rpm をダウ ンロードします。

例 : libHX28-3.22-lp150.1.7.x86\_64.rpm

2.「libfl2」を検索し、OS プラットフォームに適用可能な rpm をダウン ロードします。

例 : libfl2-2.6.4-lp150.2.48.x86\_64.rpm

3.「at」を検索し、OS プラットフォームに適用可能な rpm をダウン ロードします。

例 : at-3.1.20-lp150.2.27.x86\_64.rpm

### <span id="page-46-0"></span>**Windows** プライマリサーバのアップグレード中に **Windows** エクス プローラーが数回自動的に再起動する

説明 : Windows プライマリサーバのアップグレード中に、Windows エクスプ ローラーが数回自動的に再起動し、[コマンドプロンプト]ウィンドウ が起動して次のメッセージが表示されます。

For each prompt presented, press 'enter' to accept the <default> value, type 'back' to return to the previous action, or type 'quit' to exit.

アクション : このメッセージは無視してください。

### <span id="page-46-1"></span>**ZENworks** のアップグレードを起動したときにデータベースがトラ ンザクションを実行中である場合、アップグレードプロセスと衝突 する可能性がある

ソース : ZENworks、アップグレード

- 説明 : ZENworks のアップグレードを起動したときにデータベースがトランザク ションを実行中である場合、アップグレードプロセスと衝突する可能性 があります。
- アクション : アップグレードプロセスと衝突するデータベースセッションを終了させ ます。データベースセッションを終了させるには、次の手順を実行しま す。
	- **1** データベースにシステムユーザとしてログインし、SQL クライアン トを起動します。
	- **2** データベースタイプに応じて、次のいずれかのスクリプトを実行し ます。
		- Oracle:

select 'ALTER SYSTEM KILL SESSION '''||SID||','||SERIAL#||''';' AS "Drop Query", b.sql\_text, a.\* from gv\$session a, gv\$sql b where (case when a.sql\_id is null then a.prev\_sql\_id else a.sql\_id end)=b.sql\_id and a.program='JDBC Thin Client' and a.logon\_time< (sysdate-3/60/24) and a.username='<<ZENWORKSUSER>>';

各要素の内容は次のとおりです。

ZENWORKSUSER は、ZENworks データベースユーザ名です。

MS SQL:

select 'KILL '+cast(spid as varchar(100)) as "Drop Query", r.text,s.\* from sys.sysprocesses s cross apply sys.dm\_exec\_sql\_text (sql\_handle) r where s.program\_name='jTDS' and s.spid!=@@spid and s.login\_time < dateadd(minute,-3,getdate()) and s.loginame='<<ZENWORKSUSER>>';

各要素の内容は次のとおりです。

ZENWORKSUSER は、ZENworks データベースユーザ名です。

SQL Anywhere:

SELECT 'Drop connection '+cast(sa\_conn\_info.Number as varchar(100))+';' as "Drop Query", sa\_conn\_info.Number AS connection\_number, DB\_NAME( DBNumber ) AS database\_name, sa\_conn\_info.name AS connection\_name, sa\_conn\_info.userid, CONNECTION\_PROPERTY( 'LoginTime', Number ) as "Login Time", CONNECTION\_PROPERTY( 'LastStatement', Number ) As "Query" FROM sa\_conn\_info() where sa\_conn\_info.Number != @@spid and CONNECTION\_PROPERTY( 'LoginTime', Number ) < dateadd(minute,- 3,getdate()) and userid='<<ZENWORKSUSER>>';

各要素の内容は次のとおりです。

ZENWORKSUSER は、ZENworks データベースユーザ名です。

# <span id="page-47-0"></span>**Oracle** データベースを使用している場合、アップグレードまたは データベース作成中に **TNS** エラーメッセージが表示される

- ソース : ZENworks、アップグレード
	- 説明 : Oracle データベースを使用している場合、アップグレードまたはデータ ベース作成中に、エラーメッセージ **[TNS:listener could not find available handler with matching protocol stack (TNS:** リスナは、一致するプロトコルス タックを持つ、使用可能なハンドラを検出できませんでした **) ]** が表示され ます。
- アクション : PROCESSES パラメータで指定されている専用接続の最大負荷を増やしま す。問題が解決しない場合は、Micro Focus カスタマサポートにお問い合 わせください。

### <span id="page-47-1"></span>**MS SQL** データベースを使用している場合、アップグレードまたは データベース作成中に接続の問題が発生する

- ソース : ZENworks、アップグレード
	- 説明 : MS SQL データベースを使用している場合、アップグレードまたはデー タベース作成中に接続の問題が発生し、次のエラーメッセージが表示さ れます。

org.hibernate.exception.JDBCConnectionException: Cannot open connection Caused by: java.sql.SQLException: I/O Error: Connection reset Caused by: java.net.SocketException: Connection reset

アクション : select \* from sys.configurations where name='user connections' を実行します。

デフォルトの最大接続数は 32,767 [です。これを「プライマリサーバの数](http://technet.microsoft.com/en-us/library/ms187030.aspx) x 200[」に調整できます。ユーザ接続の設定方法の詳細については、](http://technet.microsoft.com/en-us/library/ms187030.aspx) http://technet.microsoft.com/en-us/library/ms187030.aspx を参照してくだ さい。

MS SQL サーバの CPU 使用率およびデータベースサーバの負荷が高く なっていないかどうかを確認します。さらに支援が必要な場合は、 Micro Focus カスタマサポートにお問い合わせください。

### <span id="page-48-0"></span>プルーニングするインベントリレコードに対して間違った値が表示 される

- ソース : ZENworks、アップグレード
	- 説明 : アップグレードウィザードでプルーニングを選択した場合、削除対象に 指定されたレコードの数が[Pre-prune summary ( プルーニング前の概要 )]ページに表示されます。

たとえば、合計 10,000,000 レコード中 8,000,000 レコードをプルーニン グ対象としてマークした場合、 **[number of records specified for deletion (** 削 除対象に指定されたレコードの数 **) ]** フィールドに「8,000,000/ 10,000,000」と表示されます。

プルーニングが正常に完了した後で、アップグレードウィザードを再度 起動してプルーニングを実行しようとすると、[Database Pruning ( デー タベースのプルーニング )]ページの **[Total number of records found to be**  deleted ( 削除済みとして検出されたレコードの合計数 ) ] フィールドに間 違った値が表示されます。

たとえば、10,000,000 インベントリレコード中 8,000,000 インベントリ レコードが削除された場合、 **[Total number of records found to be deleted (** 削 除済みとして検出されたレコードの合計数 **) ]** フィールドに表示される値 は 200,000 であるのが理想です。

現在のところ、間違った値が表示されます。そのため、削除済みのイン ベントリレコードに対して表示される値と、まだ削除されていないイン ベントリレコードに対して表示される値が一致しません。

アクション: 解決策はありません。

#### <span id="page-48-1"></span>長い名前が付いたフォルダを削除するとエラーが発生する

ソース : ZENworks、アップグレード

説明 : SQL Server データベースを使用する ZENworks ゾーンで、900 バイトを超 える名前の付いた ZENworks オブジェクト ( デバイスやフォルダなど ) を 削除しようとすると、次のエラーが表示されます。

com.novell.zenworks.datamodel.exceptions.InternalDataModelException: org.hibernate.exception.GenericJDBCException: Operation failed. The index entry of length 912 bytes for the index 'idx\_zZENObject\_Name' exceeds the maximum length of 900 bytes.

アクション : ゾーン内の ZENworks オブジェクト名の長さが 900 バイトを超えていな いことを確認します。詳細については、[https://technet.microsoft.com/en](https://technet.microsoft.com/en-us/library/ms191241%28v=sql.105%29.aspx)[us/library/ms191241%28v=sql.105%29.aspx](https://technet.microsoft.com/en-us/library/ms191241%28v=sql.105%29.aspx) を参照してください。

### <span id="page-49-0"></span>**MS SQL** データベースの照合の非互換性のため、**ZENworks** スキーマ がアップグレードに失敗する

- ソース : ZENworks、アップグレード
	- 説明 : MS SQL サーバと Audit データベースの照合に互換性がない場合は、 ZENworks スキーマがアップグレードに失敗します。
- アクション : データベース (ZENworks と Audit) の両方に次の SQL クエリを実行して、 データベースの照合に互換性があるかを確認します。
	- データベース照合を取得するための SQL クエリ :

SELECT collation name FROM sys.databases WHERE name = db name();

データベース列の照合を取得するための SQL クエリ :

select distinct collation name from information schema.columns where collation name is not null;

アップグレードログとクエリ出力を Micro Focus カスタマサポートと共 有して、さらに分析します。

# <span id="page-49-1"></span>アップグレード **XML** ログファイルが **Google Chrome** および **Firefox** で正しく表示されない

- ソース : ZENworks、アップグレード
	- 説明 : Google Chrome および Firefox でアップグレード XML ログファイルを表示 しようとすると、ログファイルが正しく表示されませんでした。
- アクション : ブラウザでログファイルを表示するには、次の設定アクションを実行し ます。

microfocus-zenworks-configure -c

ConvertLogToHTMLConfigureAction -DlogFile=<LogFilePath>

設定アクションにより、XML ログファイルが HTML に変換され、Web ブ ラウザでログファイルが開きます。

または、任意のテキストエディタを使用して、ログファイルを表示する こともできます。

## <span id="page-50-0"></span>**Linux** プライマリサーバでは、レガシ **Novell** サービスが起動設定ア クションに一覧表示される

- ソース : ZENworks、アップグレード
	- 説明 : Linux プライマリサーバで ZENworks 2020 Update 2 にアップグレードした 後で、次のコマンドを実行すると、次のようになります。

novell-zenworks-configure -c Start

新しい Micro Focus サービスではなく、レガシ Novell サービスが一覧表 示されます。サービスを開始、停止、または再起動しようとすると、例 外エラーが表示されます。

アクション : Linux サーバからログアウトし、再びログインします。新しい端末ウィ ンドウを開き、次のコマンドを実行します。

novell-zenworks-configure -c Start

新しい Micro Focus サービスが一覧表示されるようになります。サービ スを開始、停止、または再起動できます。

## <span id="page-50-1"></span>**ZENworks** プライマリサーバのアップグレードが **'Zulu Platform x64 Architecture has stopped working'** エラーで失敗する

- ソース : ZENworks、アップグレード
	- 説明 : ZENworks 2020 または Update 1 Windows プライマリサーバを 2020 Update 2 にアップグレードする際に、次のエラーでアップグレードが失敗しま す。

Zulu Platform x64 Architecture has stopped working

考えられる原因 : プログラムと競合するデータ実行防止 (DEP) 設定によってこのエラーが 発生します。

アクション : **[** コントロールパネル **]**> **[** システム **]**> **[** システムの詳細設定 **]** に移動して、 サーバの DEP を確認します。 **[** システムのプロパティ **]** ウィンドウで **[** 詳 細設定 **]** をクリックし、 **[** パフォーマンス **]** の下の **[** 設定 **]** をクリックしま す。 **[** パフォーマンス オプション **]** ウィンドウで、 **[** データ実行防止 **]** をク リックします。

> 現在の設定に注意します。選択していない場合は、 **[** 重要な **Windows** のプ ログラムおよびサービスについてのみ有効にする **]** を選択します。 Windows サーバを再起動して、ZENworks プライマリサーバのアップグ レードを再試行します。問題が解決しない場合は、Micro Focus サポート にお問い合わせください。

重要 : アップグレードする前に設定が変更された場合は、値を元に戻し てから Windows サーバを再起動してください。

3 <sup>3</sup> アプライアンスのマイグレーション

<span id="page-52-1"></span>ZENworks2020 アプライアンスを ZENworks 2020 Update 2 に移行するには、ZENworks 2020 ア プライアンスから ZENworks のデータおよびアプライアンスのネットワーク設定をコピー して、ZENworks 2020 Update 2 アプライアンスを展開し、ZENworks 2020 のデータを ZENworks 2020 Update 2 アプライアンスに転送する必要があります。

マイグレーションの順序が重要になるのは、マルチアプライアンス ZENworks システムで 組み込み PostgreSQL データベースを使用している場合のみです。組み込み Sybase データ ベースを使用している場合、まずこのデータベースを含むアプライアンスを移行し、その 後に他のアプライアンスを移行する必要があります。外部データベースを使用している場 合は、任意の順序でアプライアンスを移行できます。

次の項では、ZENworks 2020 仮想アプライアンスを ZENworks 2020 Update 2 仮想アプライア ンスに移行する方法について説明します。

- 53 ページの [「前提条件」](#page-52-0)
- 54 ページの [「マイグレーションのための](#page-53-0) ZENworks 2020 アプライアンスの準備」
- 55 ページの 「ZENworks 2020 Update 2 [アプライアンスの展開と設定」](#page-54-0)
- 56 ページの 「[ZENworks 2020 Update 2](#page-55-0) アプライアンスへの ZENworks 2020 データの移 [行」](#page-55-0)
- ◆ 57 ページの [「移行後」](#page-56-0)
- 59 ページの「[ZENworks 2020 Update 2 Lighthouse](#page-58-0) アプライアンスのZENworks 2020 Update 2 FCS [への更新」](#page-58-0)
- 59 ページの [「プライマリサーバの置き換え」](#page-58-1)
- 59 ページの [「プライマリサーバのアプライアンスへの移行」](#page-58-2)
- 59 ページの [「クリーンアップユーティリティの実行」](#page-58-3)

# <span id="page-52-0"></span>前提条件

ZENworks 2020 Update 2 に移行する前に、次の前提条件が満たされていることを確認しま す。

- マイグレーションプロセスの変更の確認 **:** ZENworks 2020 Update 2 リリースで導入され た変更を確認してください。詳細については[、プライマリサーバのアップグレードま](#page-6-0) [たはマイグレーションプロセスの変更を](#page-6-0)参照してください。
- マイグレーション順序の理解 **:** ゾーン内で Vertica が有効になっている場合は、詳細に ついて、Vertica [対応ゾーンのサーバのアップグレードを](#page-62-0)参照してください。
- **DNS** サーバが設定されている **:** 移行するプライマリサーバに DNS サーバが設定されて いることを確認します。また、ローカルマシンのホスト名が DNS で解決できる必要が あります。

# <span id="page-53-0"></span>マイグレーションのための **ZENworks 2020** アプライア ンスの準備

マイグレーションのためにアプライアンスを準備するには、次の手順に従います。

- **1** ZDC を実行して、データベースのヘルスを確認します。ZENworks バージョンに応じ て、Micro Focus ダウンロードサイトから ZDC をダウンロードします。詳細について は、『ZENworks コマンドラインユーティリティリファレンス』の「ZDC のダウンロー ドと抽出」を参照してください。
- **2** ZENworks 2020 アプライアンスの /vastorage ディスクに、少なくとも 90 GB の空き容量 があることを確認します。
- **3** microfocus-zenworks-prerequisite.zip を実行して、アプライアンスマイグレーション用の ゾーンプロパティを準備してコピーします。

注 **:** ゾーンで Vertica が有効になっている場合、microfocus-zenworks-prerequisite.sh スクリ プトは Vertica クラスタを停止し、Vertica に関連する機能はすべての Vertica 対応アプ ライアンスが ZENworks 2020 Update 2 に移行されるまで機能しません。したがって、 マイグレーションプロセスを開始する直前に microfocus-zenworks-prerequisite.sh を実行す ることをお勧めします。

- **3a** ZENworks 2020 Update 2 ダウンロードサイトから microfocus-zenworks-prerequisite.zip をダウンロードします。
- **3b** microfocus-zenworks-prerequisite.zip を抽出します。
- **3c** 各 ZENworks 2020 アプライアンスプライマリサーバ上で microfocus-zenworksprerequisite.sh ファイルを一時的な場所にコピーします。
- **3d** ZENworks 2020 アプライアンスプライマリサーバにルートユーザとしてログインし ます。
- **3e** chmod microfocus-zenworks-prerequisite.sh コマンドを実行して、実行権限を追加しま す。
- **3f** sh microfocus-zenworks-prerequisite.sh コマンドを実行します。
- **4** ZENworks 2020 アプライアンスの電源をオフにします。
- **5** ( オプション ) ZENworks 2020 アプライアンスを、コンテンツリポジトリ用の追加また は外部のディスクで設定した場合、ZENworks 2020 Update 2 アプライアンス上にディス クをマウントするようにしてください。

たとえば、/dev/sdb1 を /var/opt/microfocus/zenworks にマウントします。

注 **:** 仮想ディスクに、ZENworks 2020 以前のバージョンのスナップショットがある場合 は、スナップショットを削除して、ZENworks 2020 Update 2 アプライアンスにディスク をコピーする際に仮想ディスク (vastorage) にスタンドアロンファイルのみが含まれる ようにしてください。

<span id="page-54-1"></span>**6** ZENworks 2020 アプライアンスの仮想ディスク (vastorage) をコピーします。

ZENworks 2020 アプライアンス仮想ディスクをコピーして、それを ZENworks 2020 Update 2 アプライアンスにアタッチすることをお勧めします。ZENworks 2020 Update 2 アプライアンスで同じフォルダ構造が維持されていることを確認します。

注 **:** microfocus-zenworks-prerequisite.sh が適切に実行されないか、ボリュームが ZENworks 2020 Update 2 アプライアンスにコピーされない場合は、エラーメッセージが表示されます。

# <span id="page-54-0"></span>**ZENworks 2020 Update 2** アプライアンスの展開と設定

ZENworks 2020 Update 2 アプライアンスを展開して既存のアプライアンスを移行してから、 ZENworks 2020 データとネットワーク設定を使用して ZENworks 2020 Update 2 アプライアン スを設定する必要があります。

重要 **:** ZENworks 2020 Update 2 アプライアンスは、ZENworks 2020 アプライアンスと同じ ネットワークでホストする必要があります。

**1**『*ZENworks Appliance Deployment and Administration Reference*』の「*Deploying the Appliance*」の指示に従ってアプライアンスを展開します。新しいハードディスクをア タッチをしないでください。

この時点ではアプライアンスの電源をオンにしないでください。

- **2** 54 ページの [「マイグレーションのための](#page-53-0) ZENworks 2020 アプライアンスの準備」[のス](#page-54-1) [テップ](#page-54-1) 6 でコピーされたマイグレーションハードディスク (/vastorage) を ZENworks 2020 Update 2 アプライアンスにアタッチします。
- **3** ZENworks 2020 Update 2 アプライアンスの電源をオンにして、資格情報画面が表示され るまで待ちます。
- <span id="page-54-2"></span>**4** ZENworks 2020 Update 2 アプライアンスの「root」および「zenadmin」のパスワードを 指定します。

Appliance Configuration ユーティリティにより、ZENworks 2020 のデータから ZENworks 2020 Update 2 アプライアンスの識別情報とネットワーク詳細が自動的に入力され、ア プライアンスのブートが続行されます。プロセスが完了すると、アプライアンスのコ ンソールに URL が表示されます。

- **5** ZENworks 2020 アプライアンスで外部コンテンツリポジトリを使用していた場合、対応 するディスクを ZENworks 2020 Update 2 アプライアンスにアタッチします。
	- 外部ディスクを指定するには、次の手順を実行します。
	- **5a** ZENworks 2020 Update 2 アプライアンスを再起動した後、root としてアプライアン スにログインし、ZENworks サービスを停止します。

アプライアンスが組み込み PostgreSQL をホストする場合は、PostgreSQL サービス (zenpostgresql) が実行されている必要があります。次のコマンドを実行して、 PostgreSQL サービスのステータスを確認します。

systemctl status zenpostgresql

- **5b** ディスクパーティションを元の構造で ZENworks 2020 Update 2 アプライアンスにマ ウントします。
- **5c** ( 条件付き ) 共有コンテンツリポジトリを古い Novell パスからアンマウントし、リ ポジトリを新しい Micro Focus パス、つまり /var/opt/microfocus/zenworks/content-repo にマウントしていることを確認します。
- **5d** ハードディスクがマウントされたら、/etc/fstab がマウント済みのパーティション で正しく更新されていることを確認してください。YaST パーティショナを使用し て、ディスクパーティションを正しい ZENworks ディレクトリにマウントすること ができます。 コンテンツリポジトリのマウントについては、『*ZENworks* プライマリサーバおよ

びサテライトリファレンス』の「*Creating a Permanent Mount (* 永久マウントの作成 *)*」を参照してください。

**5e** 新しいマウント済みのディレクトリに必要な許可があることを確認してください。 許可を変更するには、permissions.sh スクリプトを実行します。

permissions.sh は、/opt/microfocus/zenworks/bin/ にあります。

**6** コンソールに表示される URL のメモを取り、次のタスク *[ZENworks 2020 Update 2](#page-55-0)* アプ ライアンスへの *[ZENworks 2020](#page-55-0)* データの移行を続行します。

# <span id="page-55-0"></span>**ZENworks 2020 Update 2** アプライアンスへの **ZENworks 2020** データの移行

ZENworks 2020 Update 2 アプライアンスを展開および設定したら、ZENworks 2020 のデータ をアプライアンスに移行できます。

**1** サポートされているブラウザで、アプライアンスのコンソールに表示される URL を起 動します。

例 : https://<FQDN>:9443

- 2 55 [ページのステップ](#page-54-2)4 で設定した「root」または「zenadmin」の資格情報を使用して、 ZENworks アプライアンスにログインします。
- **3** マイグレーション要件がすべて満たされていることを確認し、 **[I have verified that all necessary steps have been completed (** 必要な手順がすべて完了していることを確認しました **) ]** チェックボックスをオンにし、 **[** 次へ **]** をクリックして ZENworks 管理ゾーン資格情報 画面を表示します。

マイグレーション要件が一部満たされていない場合は、 **[** キャンセル **]** をクリックし、 要件をすべて満たしてから、もう一度 ZENworks アプライアンスコンソールにログイン して、マイグレーションを完了します。

重要 **:** アプライアンスが 2 番目のプライマリサーバで、データベースが組み込み PostgreSQL である場合、1 番目のプライマリサーバの PostgreSQL サービス (zenpostgresql) が開始されることを確認する必要があります。

**4** ZENworks 管理者資格情報を指定して、ZENworks 管理ゾーンにアクセスします。

注 **:** アプライアンスの移行時には、管理者ユーザ名の大文字と小文字を区別する場合 があります。詳細については、『[ZENworks 2020 Readme](https://www.novell.com/documentation/zenworks-2020/readme_zenworks2020/data/readme_zenworks2020.html#t4b9cto7w9b2)』を参照してください。

- **5** ZENworks のマイグレーションが開始されます。これには数分かかる場合があります。 マイグレーションプロセスは、ブラウザを閉じたり、セッションがタイムアウトした りしても、バックグラウンドで続行されます。
- **6** ZENworks のマイグレーションが終了したら、 **[** 閉じる **]** をクリックして、ZENworks アプ ライアンス環境設定のサマリ画面を表示します。
- **7 [ZENworks** コントロールセンターを開く **]** をクリックして、移行されたデータを表示し、 ZENworks システムの管理を続行します。

# <span id="page-56-0"></span>移行後

- アプライアンスのマイグレーション後、ZENworks サーバデータは、Micro Focus ファイ ルパスで利用できるようになります。ZENworks サーバサービスは、Micro Focus 命名規 則に従います。つまり、Micro Focus がサービス名のプレフィックスとして付きます。 ただし、ZENworks エージェントデータは Novell ファイルパスで利用可能であり、関連 するエージェントサービスは Novell 命名規則に従います。つまり、Novell がサービス 名のプレフィックスとして付きます。これらの変更されたファイルパスとサービス名 を確認するには[、名前変更されたサービスとファイルの場所の表示](#page-57-0)を参照してくださ い。
- ◆ ZDC を実行して、移行された ZENworks 2020 Update 2 アプライアンスシステムを検証し ます。

詳細については、『ZENworks コマンドラインユーティリティ』の「ZENworks 診断セン ター」を参照してください。

- すべての ZENworks サービスが実行されていることを確認します : microfocus-zenworksconfigure -c SystemStatus
- さまざまな ZENworks コンポーネントが適切に機能できるように、ZooKeeper サービスが 常に稼働していることを確認します。ZooKeeper サービスのステータスを確認するに は、ZCC の診断ページを参照してください。ZooKeeper コンポーネントの詳細について は、『ZENworks Primary Server and Satellite Reference』の「ZENworks Server」を参照して ください。

ゾーン内のプライマリサーバがファイアウォール制限により ZooKeeper サービスと通 信できない場合は、次の設定アクションを実行して、ZooKeeper ポートを開くことが できます。また、ファイアウォールが他のプライマリサーバからポート 6789 の ZooKeeper サービスへのクライアント接続を許可していることを確認する必要があり ます。ゾーン内のプライマリサーバが ZooKeeper サービスにアクセスできない場合は、 ポートを開くため、ZooKeeper が有効になっているサーバで次の設定アクションを実 行できます。

microfocus-zenworks-configure -c ClusterFirewallConfigureAction - Doperation=add -Dservice=zookeeper

ただし、DMZ 内のプライマリサーバが企業ネットワーク内の ZooKeeper サービスにア クセスできない場合は、企業ファイアウォールでポート 6789 を手動で開く必要があり ます。

ZooKeeper ポートの詳細については、『ZENworks 2020 TCP and UDP Ports』を参照してく ださい。

### <span id="page-57-0"></span>名前変更されたサービスとファイルの場所の表示

正常にアップグレードが完了した後で、ZENworks 2020 Update 2 リリースで導入された名前 変更されたサービスとファイルの場所を表示できるようになりました。

- 58 ページの 「ZENworks [サーバデータの新しいファイルパス」](#page-57-1)
- 58 ページの [「名前変更された設定アクション」](#page-57-2)
- 58 ページの [「名前変更されたサービス」](#page-57-3)

#### <span id="page-57-1"></span>**ZENworks** サーバデータの新しいファイルパス

例 :

- ログファイル **:** ログファイルは新しい Micro Focus パス (/var/opt/microfocus/log/zenworks) で利用できるようになります。ただし、ログファイルは、古い Novell パス (/var/opt/ novell/log/zenworks) にも保持されます。
- 設定ファイル **:** ZENworks サーバ専用の設定ファイルは、新しい Micro Focus パス (/etc/ opt/microfocus/zenworks) で利用できるようになります。ただし、サーバとエージェント 両方の設定ファイルは、古い Novell パス (/etc/opt/novell/zenworks) に保持されます。
- ライブラリ **:** ZENworks サーバ専用のライブラリは新しい Micro Focus パス (/opt/ microfocus/zenworks) で利用できるようになります。ただし、サーバとエージェント両方 のライブラリは、古い Novell パス (/opt/novell/zenworks) に保持されます。

### <span id="page-57-2"></span>名前変更された設定アクション

設定アクションが Novell から Micro Focus に名前変更されました。たとえば、設定アクショ ン novell-zenworks-configure -c CalibrateMemoryConfigureAction は、microfocus-zenworks-configure -c CalibrateMemoryConfigureAction に名前変更されました。Novell 命名規則に従う設定アクション は、このリリースでは非推奨となり、Micro Focus 命名規則に従う設定アクションを利用で きるようになります。

### <span id="page-57-3"></span>名前変更されたサービス

ZENworks サーバサービスは Novell から Micro Focus に名前変更されました。たとえば、 novell-zenserver.service は、microfocus-zenserver.service に名前変更されます。同様に、novellzenloader.service や novell-zenjoinproxy.service などのサービスは、それぞれ microfocuszenloader.service や microfocus-zenjoinproxy.service に名前変更されます。

Novell 命名規則に従う特定のサービス、特に ZENworks エージェントに関連するサービスは 引き続き適用されます。

したがって、systemctl コマンドを使用してサービスを開始または停止する際には、コマン ドで名前変更されたサービスを使用していることを確認してください。

# <span id="page-58-0"></span>**ZENworks 2020 Update 2 Lighthouse** アプライアンスの **ZENworks 2020 Update 2 FCS** への更新

注 **:** ZENworks 2020 Update 2 Lighthouse アプライアンスビルドを Microsoft Hyper-V、XEN on SLES、または Citrix XenServer に展開していて、ZENworks 2020 Update 2 FCS ビルドに更新す る場合は、Micro Focus カスタマサポートに連絡して、「[Updating the ZENworks 2020 Update 2](https://www.novell.com/documentation/zenworks-2020-update-2/zen_upgrade/data/brb64mm.html#t4fzzxbjbof0)  [Lighthouse build to ZENworks 2020 Update 2 FCS](https://www.novell.com/documentation/zenworks-2020-update-2/zen_upgrade/data/brb64mm.html#t4fzzxbjbof0)」で説明されている手順に従ってください。

# <span id="page-58-1"></span>プライマリサーバの置き換え

ゾーン内の最初のプライマリサーバは 2 番目のプライマリサーバと置き換えるか、または 既存のプライマリサーバを新しいプライマリサーバと置き換えることができます。プライ マリサーバの置き換えに関する詳細については、『ZENworks Disaster Recovery Reference』の 「Replacing Primary Servers」を参照してください。

# <span id="page-58-2"></span>プライマリサーバのアプライアンスへの移行

既存の Windows または Linux プライマリサーバは、アプライアンスサーバに移行すること ができます。詳細については、『*[ZENworks Primary Server and Satellite Reference](https://www.novell.com/documentation/beta/zenworks-2020-update-2/zen_sys_servers/data/bookinfo.html)*』の「*[Moving](https://www.novell.com/documentation/beta/zenworks-2020-update-2/zen_sys_servers/data/t4ea4pa6w1h7.html)  [from a Windows or Linux Primary Server to Appliance](https://www.novell.com/documentation/beta/zenworks-2020-update-2/zen_sys_servers/data/t4ea4pa6w1h7.html)*」を参照してください。

# <span id="page-58-3"></span>クリーンアップユーティリティの実行

アプライアンスのマイグレーション後、ZENworks サーバ設定が古い Novell ファイルパスか ら新しい Micro Focus ファイルパスにコピーされます。ただし、ZENworks サーババイナリ および古いファイルパスの古い設定は、アップグレードプロセス中に保持されます。アッ プグレードされたバージョンの ZENworks サーバが期待どおりに動作しているか確認した ら、ビルドに付属しているクリーンアップユーティリティを実行して、保持されている サーバデータを削除できます。詳細については、「[Running Cleanup Utility on a Linux or](https://www.novell.com/documentation/zenworks-2020-update-2/zen_upgrade/data/brb64mm.html#t4dbun6tqife)  [Appliance Server](https://www.novell.com/documentation/zenworks-2020-update-2/zen_upgrade/data/brb64mm.html#t4dbun6tqife)」を参照してください。

# 4 <sup>4</sup> **ZENworks 2020 Update 2** へのサテライト と管理対象デバイスの更新

管理対象デバイスとサテライトサーバを ZENworks 2020 Update 2 に更新するには、次の各 セクションを参照してください。

- 61 ページの [「サテライトサーバまたは管理対象デバイスを更新するための前提条件」](#page-60-0)
- 62 ページの 「ZENworks 2017 [デバイスのアップグレードのサポート」](#page-61-0)
- 62 ページの [「サテライトサーバおよび管理対象デバイスの更新」](#page-61-1)

# <span id="page-60-0"></span>サテライトサーバまたは管理対象デバイスを更新する ための前提条件

サテライトサーバまたは管理対象デバイスを、サポートされている ZENworks バージョン から ZENworks 2020 Update 2 に更新する前に、次のタスクを完了する必要があります。

注 **:** サポートされているバージョンの詳細については、『[ZENworks 2020 Update 2](https://www.novell.com/documentation/zenworks-2020-update-2/zen_system_requirements/data/zen_system_requirements.html) システム [要件』](https://www.novell.com/documentation/zenworks-2020-update-2/zen_system_requirements/data/zen_system_requirements.html)を参照してください。

デバイスが ZENworks 2020 Update 2 の最小システム要件を満たすことを確認します。

管理対象デバイスの要件の詳細については、『[ZENworks 2020 Update 2](https://www.novell.com/documentation/zenworks-2020-update-2/zen_system_requirements/data/zen_system_requirements.html) システム要件』 を参照してください。

- Sybase データベースを使用している場合は、データベースを Sybase から PostgreSQL に移 行してください。 詳細については、『[Database Migration from Sybase to PostgreSQL](https://www.novell.com/documentation/zenworks-2020/zen_sybase_postgre_migration/data/zen_sybase_postgre_migration.html)』を参照してください。
- Microsoft .NET 4.5以上のフレームワークとその最新の更新がデバイスにインストールさ れ、実行されていることを確認します。
- Windowsインストーラ4.5以上のバージョンがインストールされていることを確認しま す。
- ゾーン内のすべてのプライマリサーバが ZENworks 2020 Update 2 にアップグレードされ たことを確認します。
- ステージごとにシステム更新を展開するように選択する場合は、作成するステージに 少なくとも 1 つのステージメンバー ( 個々のデバイスとデバイスを含むグループ ) が 含まれるようにします。
- ◆ ZCCの使用可能なシステム更新リストにUpdate for ZENworks 2020 Update 2が表示されて いることを確認します。使用可能でない場合は、次のコマンドを実行して更新をイン ポートします。

zman sui <install media\ISO>:\Common

- Windows XP は ZENworks 2017 以降からサポートされていないため、Windows XP を使用し ているエージェントは、ZENworks 11 にインストールしておく必要があります。
- ZENworks 2020 Update 2 以降から、サテライトサーバとして 32 ビットエージェントを昇 格することはサポートされていません。

# <span id="page-61-0"></span>**ZENworks 2017** デバイスのアップグレードのサポート

ZENworks 2017 の管理対象デバイスまたはサテライトサーバがネットワーク内にあり、デ バイスを新しい ZENworks 2020 Update 2 管理ゾーンに登録して、それらを ZENworks 2020 Update 2 に自動的にアップグレードできるようにするには、ZENworks 2020 Update 2 インス トールメディアからゾーンに ZENworks 2020 システム更新をインポートする必要がありま す。

ZENworks 2020 以降から、サテライトサーバとして 32 ビットデバイスを昇格することはサ ポートされていません。

# <span id="page-61-1"></span>サテライトサーバおよび管理対象デバイスの更新

サテライトサーバまたは管理対象デバイスを更新するには、システム更新機能を使用しま す。詳細については、『*ZENworks System Updates Reference*』を参照してください。

管理対象デバイスに ZENworks 更新を展開する際に問題が発生したら、次のログファイル を参照してください。

Windows: *installation\_path*\novell\zenworks\logs\systemupdate\5020000000fc50000000002019100412\system-update.log

**Linux:** /var/opt/novell/log/zenworks/system-update/5020000000fc50000000002019100412/systemupdate.log

アップグレードログファイルのパス内の 5020000000fc50000000002019100412 は、システム更 新の GUID を示しています。

#### 注

• ZENworks Patch Management がインストールされている ZENworks の古いバージョンから 更新する場合、次の Patch Management サブスクリプションが更新されるまで、新しく 追加されたデバイスで DAU が失敗する可能性があります。

サブスクリプションによって DAU バンドルが更新され、同様にバージョンが増える と、この問題は解決します。既存の ZENworks のエージェントは、すでに analyze.exe モ ジュールがインストールされているので、この問題の影響を受けません。そのため、 それらのエージェントは引き続き古い DAU を実行し、サブスクリプションサービスに よって DAU バンドルが更新されたときに、更新されたパッチエージェントを受け取り ます。

 更新の実行前にサテライトサーバを降格する場合は、更新を続行する前に、正常に降 格されていることを確認する必要があります。

# 5 <sup>5</sup>**Vertica** 対応ゾーンのサーバのアップグ レード

<span id="page-62-0"></span>このセクションは、以前の ZENworks リリースの一部としてゾーンで Vertica を設定してい る場合に、サーバを ZENworks 2020 Update 2 バージョンにアップグレードする前に留意し ておく必要のあるいくつかのベストプラクティスと重要な情報を提供することを目的とし ています。

# ベストプラクティス

Vertica が有効になっているサーバを最初にアップグレードしてから、ゾーン内の他のプラ イマリサーバをアップグレードすることをお勧めします。ただし、組み込み PostgreSQL データベースを使用している場合は、最初にデータベースをホストするサーバ をアップグレードしてから、Vertica が有効になっているサーバをアップグレードする必要 があります。

# **Vertica** 対応のゾーンでのアップグレード順序について

このガイドで先述しているように、ゾーン内に複数のサーバがあり、管理ゾーンで初めて アップグレードを実行する場合は、一度に 1 つのプライマリサーバのみをアップグレード することができ、このサーバは最初のプライマリサーバと見なされます。追加のプライマ リサーバの後続のアップグレードは、並行して実行できます。

サーバをアップグレードする順序は、次に示すとおりです。

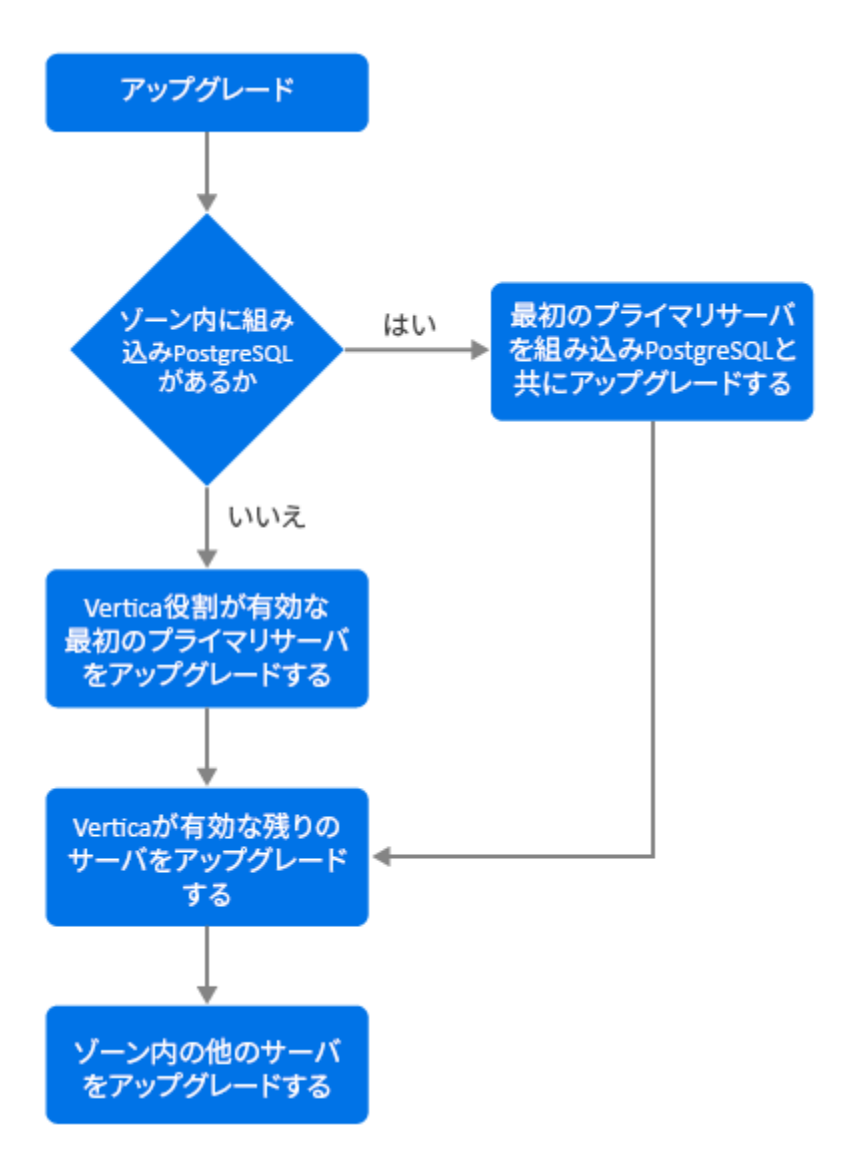

- 1. 組み込み PostgreSQL がゾーン内に存在する場合は、組み込み PostgreSQL データベース があるサーバを最初にアップグレードしてから、手順 3 に進む必要があります。
- 2. ( 条件付き ) 組み込み PostgreSQL がゾーンに存在しない場合は、Vertica 役割が有効に なっているアプライアンスサーバを最初にアップグレードすることをお勧めします。
- 3. Vertica 役割が有効になっている他のサーバがある場合はアップグレードします。
- 4. ゾーンの残りのサーバをアップグレードします。

# 前提条件

ゾーン内のプライマリサーバをアップグレードする前に、アップグレードする他のすべて のプライマリサーバで、Vertica サービスを含む ZENworks サービスが停止していることを 確認してください。Vertica が有効になっているすべてのサーバ上で Vertica サービスを停止 するには、『Vertica Reference Guide』を参照してください。

# 最初のプライマリサーバのアップグレード

# 最初のプライマリサーバがアプライアンスサーバである場 合

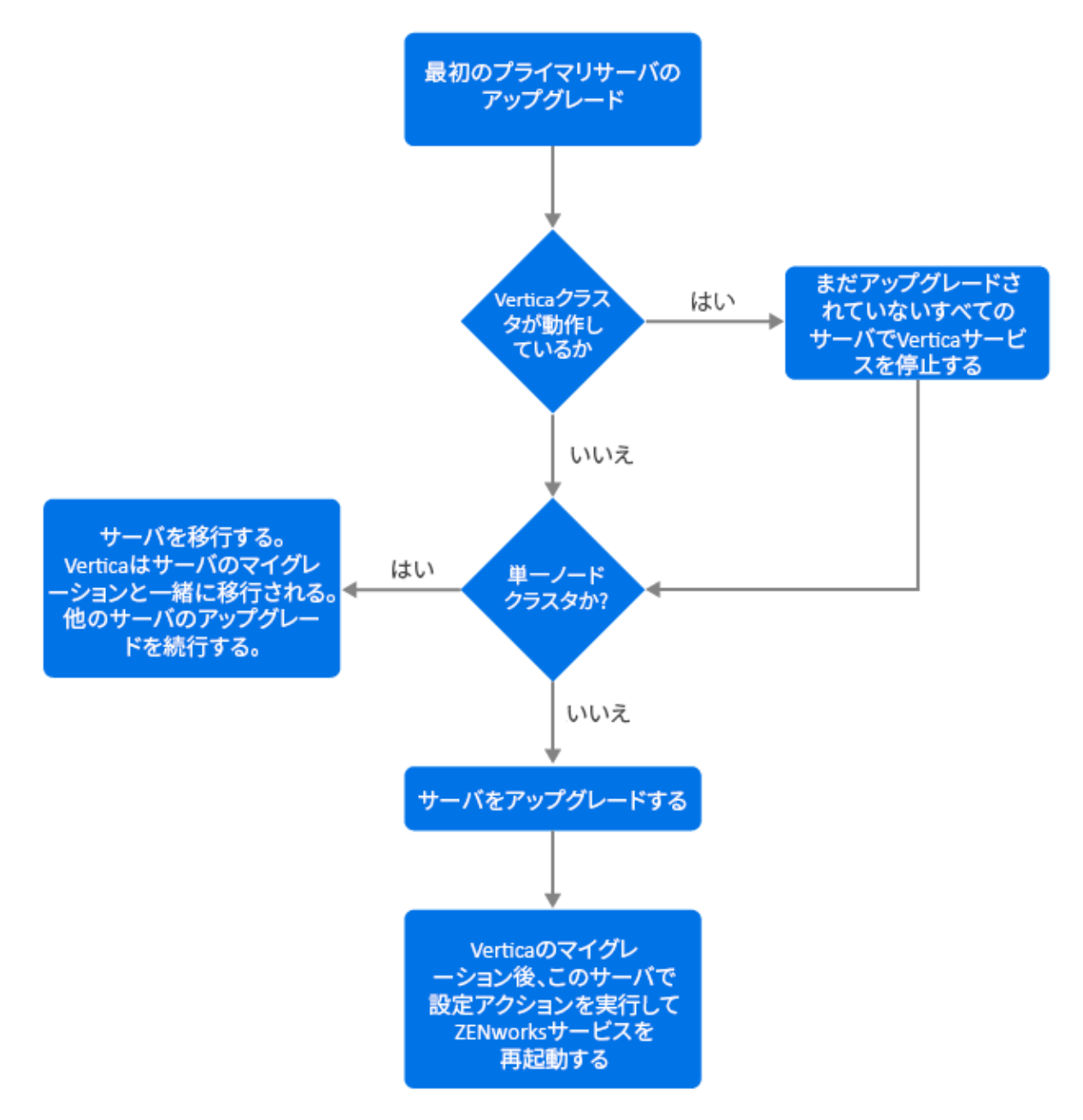

#### 1. サーバをアップグレードする前に、「前提条件」セクションを必ず参照してください。

- 2. 最初のプライマリサーバが Vertica 役割が有効になっているアプライアンスサーバの場 合 :
	- サーバが Vertica が有効になっている唯一のサーバである場合は、アプライアンス サーバを移行します。詳細については[、アプライアンスのマイグレーションを](#page-52-1)参 照してください。アプライアンスサーバと Vertica データベースが移行されます。 手順 4 に進みます
	- アプライアンスサーバが Vertica クラスタのサーバの 1 つである場合は、このサーバ を移行します。詳細については[、アプライアンスのマイグレーション](#page-52-1)を参照して ください。マイグレーション後、手順 3 に進みます。
- 3. アップグレード後、ゾーンは Vertica が有効になっているすべてのサーバがアップグ レードされるまで、制限された機能で実行されます。Vertica が有効になっているすべ てのサーバがアップグレードされた後で、設定アクション microfocus-zenworks-configure c Start を実行して、アップグレードした最初のプライマリサーバで ZENworks サービス を再起動します。
- 4. これで、ゾーン内の他のサーバのアップグレードを続行できます。

## 最初のプライマリサーバがアプライアンスサーバではない 場合

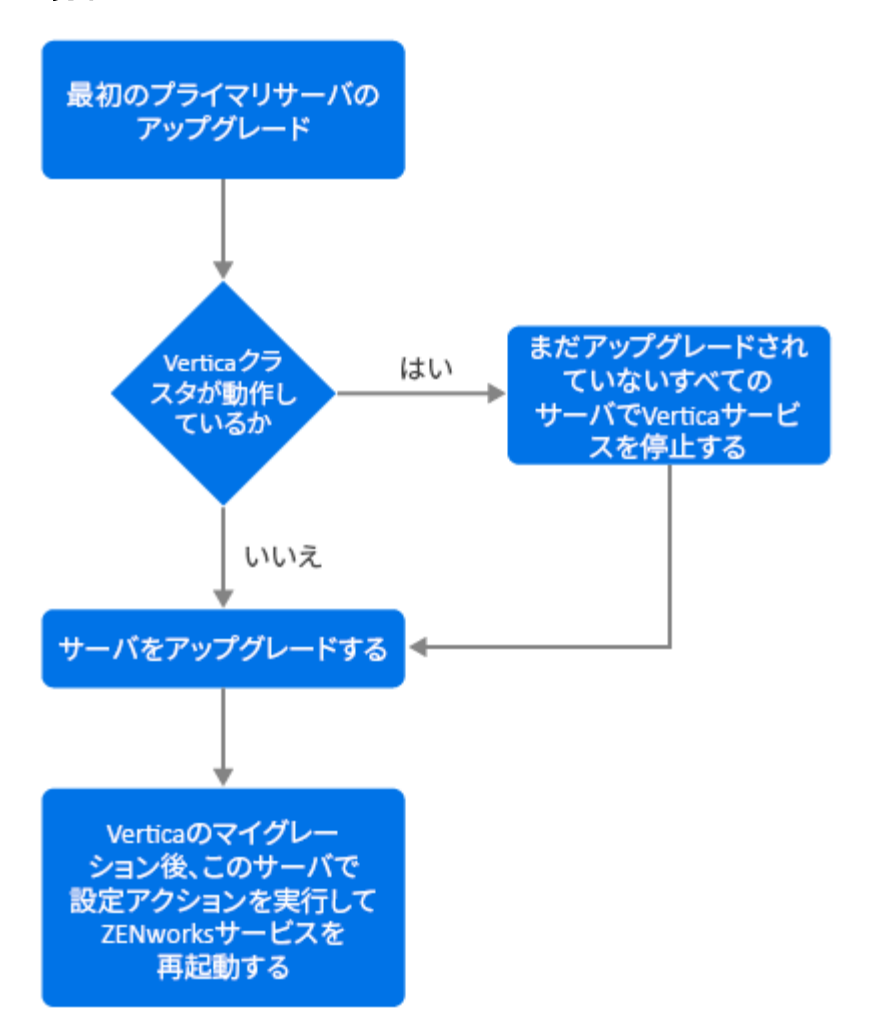

- 1. サーバをアップグレードする前に、「前提条件」セクションを必ず参照してください。
- 2. 最初のプライマリサーバが組み込み PostgreSQL サーバのある Windows または Linux サーバである場合は、サーバをアップグレードして、手順 3 に進みます。サーバ のアップグレードの詳細については、Linux と Windows [プライマリサーバの](#page-16-0) ZENworks 2020 Update 2 [へのアップグレードを](#page-16-0)参照してください。
- 3. これで、Vertica が有効になっている、ゾーン内の他のサーバのアップグレードを続行 できます。
- 4. アップグレード後、ゾーンは Vertica が有効になっているすべてのサーバがアップグ レードされるまで、制限された機能で実行されます。Vertica が有効になっているすべ てのサーバをアップグレードした後で、設定アクション microfocus-zenworks-configure -c Start を実行して、アップグレードした最初のプライマリサーバで ZENworks サービスを 再起動します。

# ゾーン内の他のサーバのアップグレード **(** アプライア ンス **)**

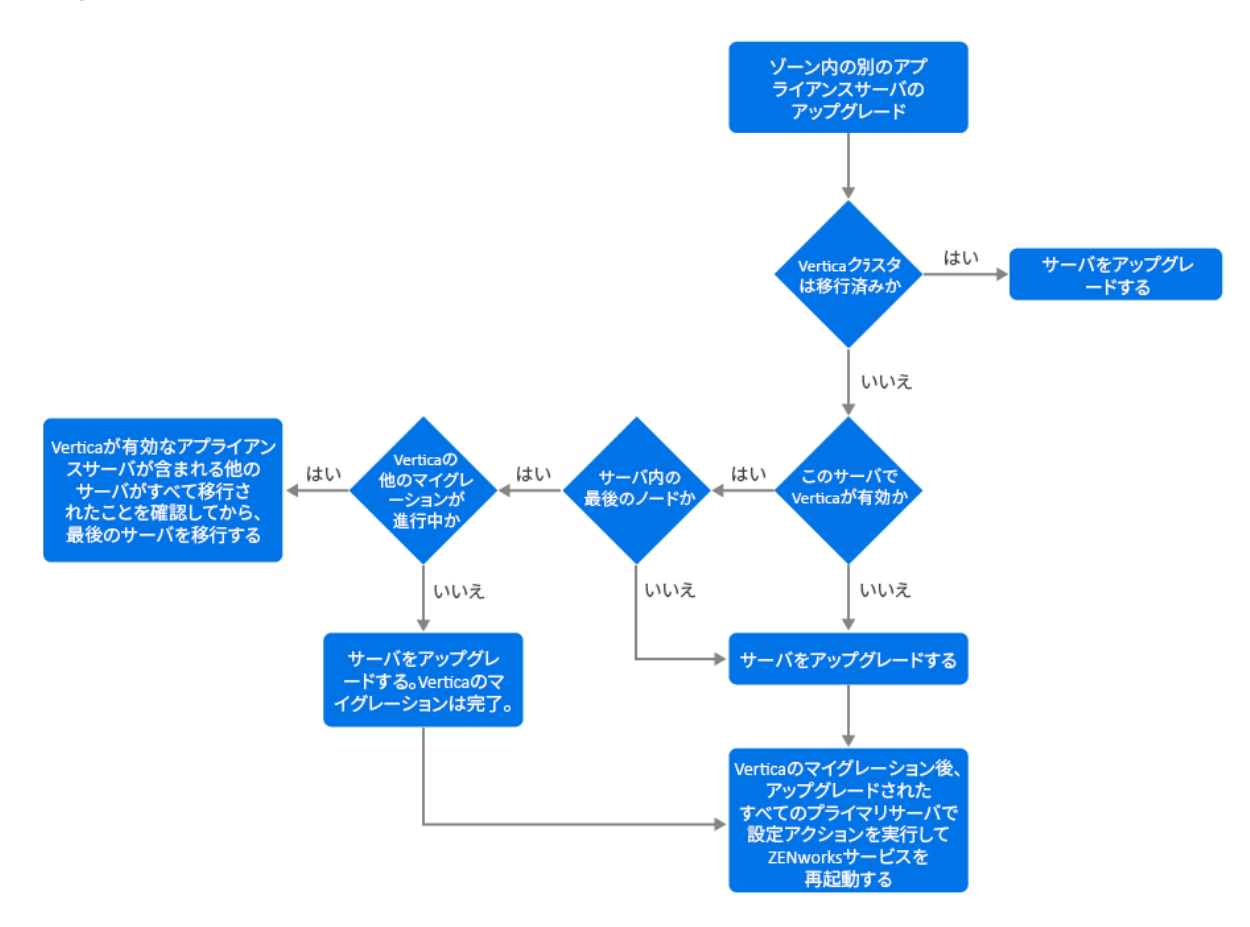

- 1. Vertica クラスタの一部であったすべてのサーバがすでに移行されている場合は、残り のアプライアンスサーバを移行して、手順 5 に進みます。サーバの移行の詳細につい ては[、アプライアンスのマイグレーション](#page-52-1)を参照してください。Vertica クラスタの一 部であるすべてのサーバがまだ移行されていない場合は、手順 2 に進みます。
- 2. 移行するアプライアンスサーバで Vertica 役割が有効になっていない場合は、サーバを 移行して手順 4 に進みます。サーバの移行の詳細については[、アプライアンスのマイ](#page-52-1) [グレーション](#page-52-1)を参照してください。アプライアンスサーバで Vertica 役割が有効になっ ている場合は、手順 3 に進みます。
- 3. 移行するアプライアンスサーバが Vertica クラスタの一部である場合 :
	- このサーバはクラスタの最後のノードである : クラスタ内の他のサーバのマイグ レーションが完了するのを待つ必要があります。これらのサーバのアプライアン スマイグレーションが進行中の場合は、プロセスが完了するのを待ってから最後 のノードを移行します。Vertica が有効になっている他のサーバが正常に移行され た後で、最後のノードを移行し、手順 4 に進みます。サーバの移行の詳細につい ては[、アプライアンスのマイグレーション](#page-52-1)を参照してください。
	- このサーバは最後のノードではない : サーバを移行して、手順 4 に進みます。サー バの移行の詳細については[、アプライアンスのマイグレーションを](#page-52-1)参照してくだ さい。
- 4. Vertica クラスタの最後のノードがアップグレードされた後で、設定アクション microfocus-zenworks-configure-c Start を実行して、今までにアップグレードされたすべての プライマリサーバで ZENworks サービスを再起動します。
- 5. ゾーン内に残りのサーバがある場合は、アップグレードを続行します。

# ゾーン内の他のサーバのアップグレード **(** アプライア ンス以外 **)**

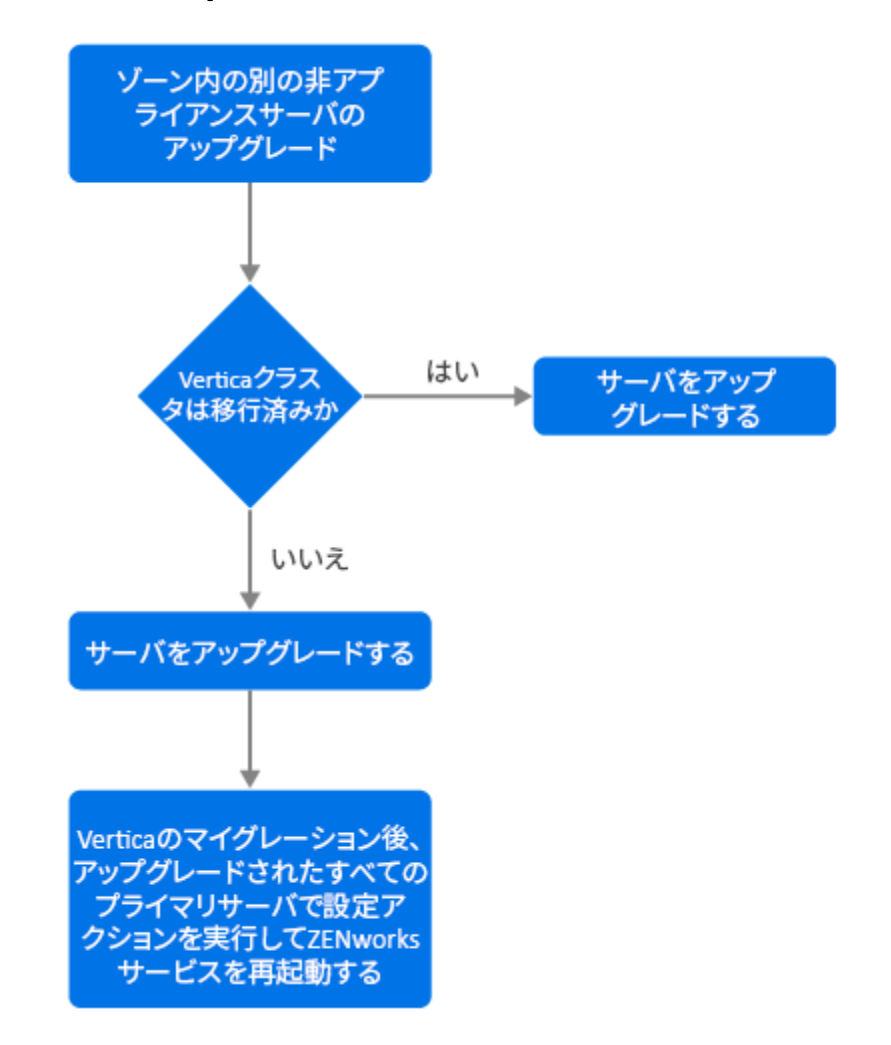

- 1. Vertica が有効になっているすべてのアプライアンスサーバがすでに移行されている場 合は、Windows または Linux サーバ ( アプライアンス以外 ) をアップグレードして、手 順 4 に進みます。サーバのアップグレードの詳細については、Linux と [Windows](#page-16-0) プラ イマリサーバの [ZENworks 2020 Update 2](#page-16-0) へのアップグレードを参照してください。
- 2. Vertica が有効になっているサーバがまだ移行されていない場合は、Windows または Linux サーバ ( アプライアンス以外 ) をアップグレードして、手順 3 に進みます。
- 3. アップグレード後、ゾーンは Vertica が有効になっているすべてのサーバがアップグ レードされるまで、制限された機能で実行されます。Vertica クラスタの最後のノード がアップグレードされた後で、設定アクション microfocus-zenworks-configure-c Start を実 行して、今までにアップグレードされたすべてのプライマリサーバで ZENworks サービ スを再起動します。つまり、サーバ 1、サーバ 2、およびサーバ 3。
- 4. ゾーン内に残りのサーバがある場合は、アップグレードを続行します。

# 例

#### シナリオ **1**

組み込みデータベースを使用するゾーンには次の 5 つのプライマリサーバがあります。

- サーバ 1 は PostgreSQL が組み込まれた Linux サーバです
- サーバ 2、3、4 は、Vertica 役割が有効になっているアプライアンスサーバです
- サーバ 5 は Linux サーバです

#### 手順

- 1. 前提条件として、Vertica クラスタが停止している必要があります。クラスタを停止す るには、Vertica が有効になっているすべてのサーバで Vertica サービスを停止する必要 があります。詳細については、『Vertica Reference Guide』を参照してください。
- 2. サーバ 1 をアップグレードします。これは組み込み PostgreSQL が含まれているため、 アップグレードする必要がある最初のプライマリサーバです。
- 3. Vertica クラスタの一部である、サーバ 2 とサーバ 3 を移行します。
- 4. サーバ 4 を移行します。これは Vertica クラスタの最後のノードであるため、サーバ 2 とサーバ 3 が正常に移行された後でのみ、このサーバを移行する必要があります。
- 5. 設定アクション microfocus-zenworks-configure-c Start を実行して、今までにアップグレー ドされたすべてのプライマリサーバ ( サーバ 1、サーバ 2、サーバ 3) で ZENworks サー ビスを再起動します。
- 6. サーバ 5 をアップグレードします。

### シナリオ **2**

外部データベースを使用するゾーンには次の 3 つのプライマリサーバがあります。

- サーバ 1 は Vertica が有効になっているアプライアンスサーバです
- サーバ 2 はアプライアンスサーバですが、Vertica 役割が有効になっていません
- サーバ 3 は Windows サーバです

#### 手順

- 1. サーバ 1 を移行します。これは Vertica 役割がこのサーバで有効になっているため、 アップグレードする必要がある最初のプライマリサーバです。
- 2. サーバ 2 と 3 を移行してアップグレードします。
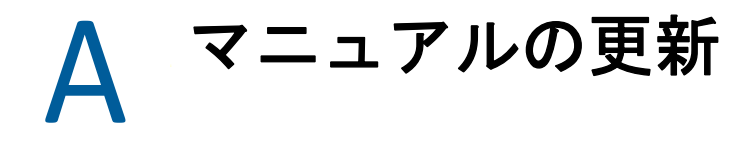

このセクションでは、本マニュアル『Upgrade for ZENworks Configuration Management』で行 われたマニュアル内容の変更に関する情報を示します。ドキュメントの最新の更新情報を ここで入手できます。

この製品のドキュメントは、HTML および PDF の 2 つの形式で Web にて提供されていま す。HTML および PDF ドキュメントにはこのセクションに一覧表示された変更が反映され、 最新の状態に保たれています。

使用している PDF ドキュメントが最新のものであるかどうかを知る必要がある場合、 PDF ドキュメントの表紙の発行日を参照してください。

このドキュメントは次の日付に更新されました。

## **2021** 年 **5** 月 **: ZENworks 2020 Update 2**

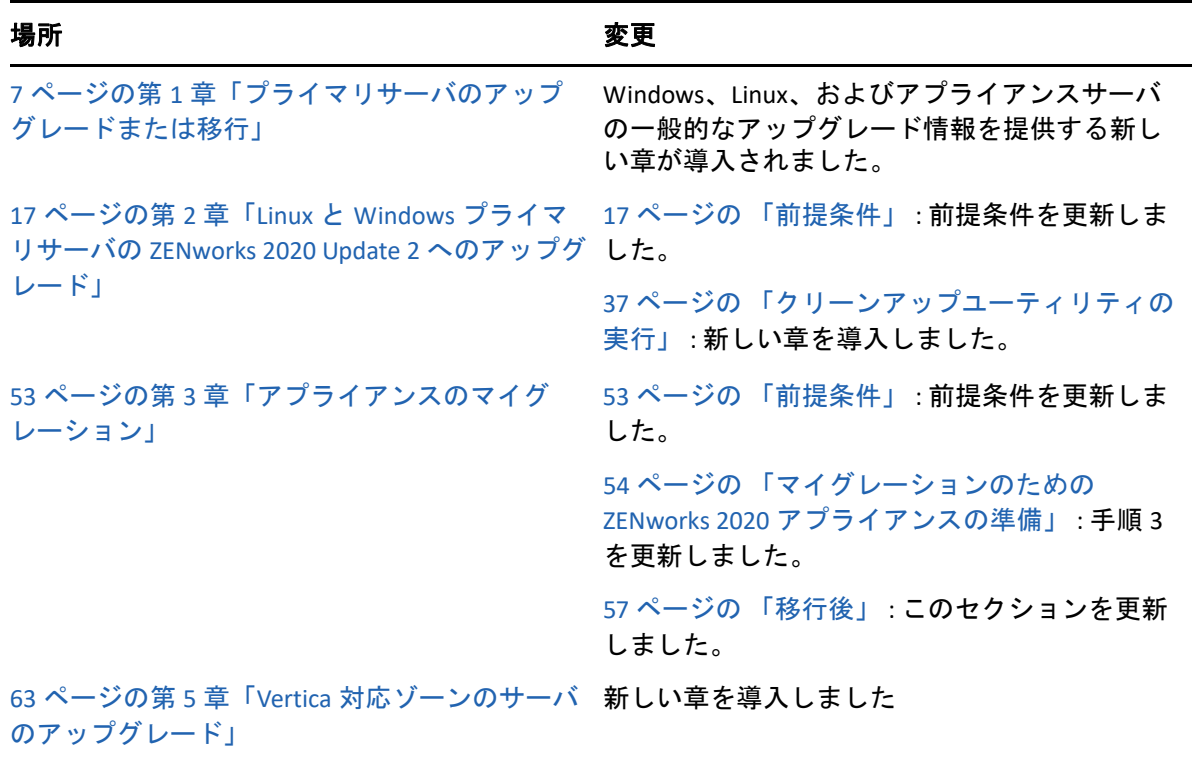